Fatah-Roux Josselin M1 PSI (PSE)

# TP : Aérosol - BAM

M. Tathy MISSAMOU 2016/2017

# **Sommaire**

## I - Présentation du BAM

- 1 À quoi sert le BAM ?
- 2 Résumé succinct du principe de mesure
- 3 Caractéristiques des éléments mesurés
- 4 Gamme de tailles des aérosols que l'on peut mesurer
- 5 Exemples de production des éléments mesurés
- 6 L'intérêt environnemental des mesures

## II - Installation et utilisation du BAM

- 1 Installation du BAM
- 2 Utilisation du BAM
	- 2.1 Mise sous tension et période de préchauffage
	- 2.2 Le menu principale et l'utilisation du clavier et de l'écran
	- 2.3 Autotest
	- 2.4 Réglages de la configuration initiale
	- 2.5 Démarrage d'un cycle
	- 2.6 La chronologie du cycle d'une heure
	- 2.7 Contrôles de portée automatique pendant le cycle
	- 2.8 Description de la période d'échantillonnage
	- 2.9 Récupération des données

## III - Analyse

- 1 Exploitation des données et commentaires
- 2 Comparaison avec les données de 2015
- 3 Lien avec les données météorologiques de la station fixe de l'ISITV
- 4 Relation entre les mesures et l'activité humaine environnante

# I - Présentation du BAM

#### 1 - À quoi sert le BAM ?

Le BAM enregistre les concentrations de particules en suspension dans l'air en utilisant le principe d'atténuation des rayons bêta. Cette méthode fournit une simple détermination de la concentration en unités de milligrammes ou de microgrammes de particules par mètre cube d'air.

#### 2 - Résumé succinct du principe de mesure

Un petit élément 14C (carbone 14) émet une source constante d'électrons à haute énergie connus sous le nom de particule bêta. Ces particules bêta sont détectées et comptées par un détecteur de scintillation sensible. Une pompe externe tire une quantité d'air chargé de poussière à travers une bande filtrante. Après que la bande filtrante se soit chargée avec de la poussière ambiante, elle est placée automatiquement entre la source et le détecteur, provoquant ainsi une atténuation du signal de particule bêta. Le degré d'atténuation du signal de particule bêta est utilisé pour déterminer la concentration massique de matière particulaire sur la bande filtrante, et donc la concentration volumétrique de matière particulaire dans l'air ambiant.

#### 3 - Caractéristiques des éléments mesurés

Lorsque les électrons de haute énergie émanant de la désintégration du 14C (carbone 14) interagissent avec la matière voisine, ils perdent leur énergie et, dans certains cas, sont absorbés par la matière. Ces électrons de haute énergie émis par la désintégration radioactive sont connus sous le nom de rayons bêta et le processus et connu comme l'atténuation des rayons bêta. Lorsque la matière est placée entre la source radioactive 14C et un dispositif conçu pour détecter les rayons bêta, les rayons bêta sont absorbés et/ou leur énergie diminuée. Il en résulte une réduction du nombre de particule bêta détectées. L'amplitude de la réduction des particules bêta détectées est fonction de la masse de la matière absorbante entre la source bêta 14C et le détecteur.

Le nombre de particules bêta traversant la matière absorbante, comme de la poussière déposée sur une bande filtrante, diminue presque exponentiellement avec la masse à travers laquelle ils passent beaucoup. L'équation (1) montre cette relation :

#### $I = I_0^*e^{i\mu x}$  (1)

Dans l'équation (1), I est l'intensité bêta mesurée (comptage par unité de temps), du rayon bêta atténué (bande filtrante chargée de poussière), Io est l'intensité bêta mesurée du rayon bêta non-atténué,  $\mu$  est la section transversale d'absorption du matériau absorbant les rayons bêta (cm<sup>2</sup>/g) et x est la masse volumique de la matière absorbante (g/cm<sup>2</sup>).

Schématiquement, on a :

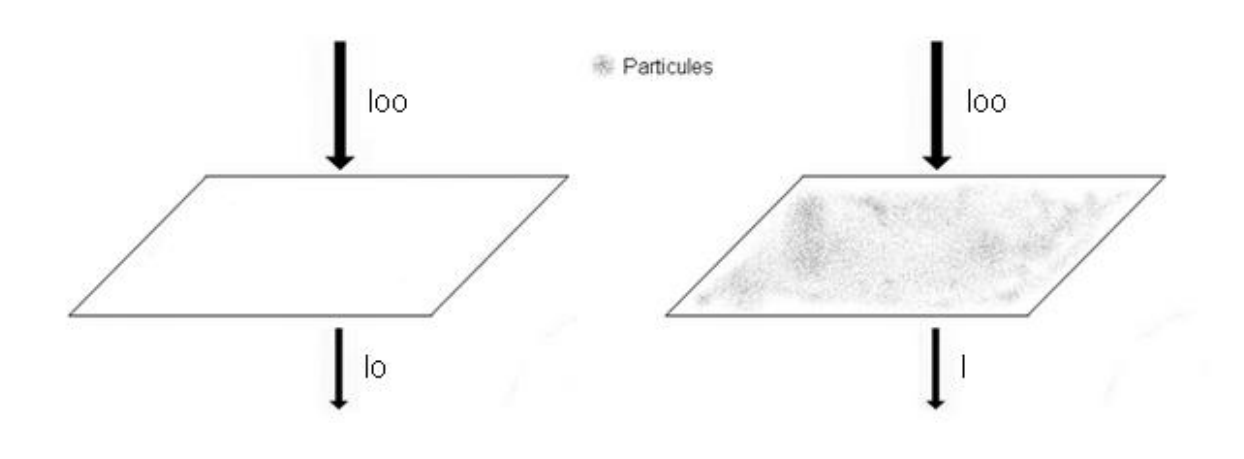

*Figure 1 : Fatah-Roux Josselin*

NB : On remarquera que l'on utilise la loi de Beer-Lambert à quelques simplifications mathématiques près qui ne changent pas grand-chose. Attention comme on n'est pas sur une bande filtrante parfaitement propre il faut prendre pour I0 le rayon atténué par cette bande propre !

Rappel de la loi de Beer-Lambert :

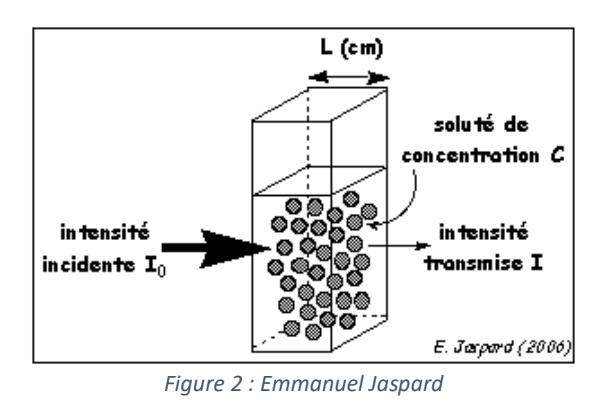

$$
f_{\rm{max}}(x)
$$

$$
A = \log_{10} \frac{I_0}{I} = L\epsilon c
$$

*Figure 3 : Absorbance (Beer-Lambert)*

- A est l'absorbance (sans unité).

- ε est l'absorptivité molaire (ou coefficient d'extinction molaire), exprimée en L·mol−1·cm−1 .

- ℓ est la longueur du trajet optique dans la solution traversée, elle correspond à l'épaisseur de la cuvette utilisée (en cm).

- c est la concentration molaire de la solution (en mol.L−1).

- I0 est l'intensité initiale.

- I est l'intensité une fois la cuve traversée.

L'équation (1) peut donc être réarrangée pour résoudre x, la masse volumique de la matière absorbante :

## $x=(-1/\mu)^*ln[1/l_0] = (1/\mu)^*ln[1_0/l]$  (2)

En pratique, la section transversale d'absorption est déterminée expérimentalement pendant le processus d'étalonnage. Une fois que I et  $I_0$  sont mesurés expérimentalement, il est simple de calculer x, la densité de masse prédite.

L'air ambiant est échantillonné à un débit constant  $(Q)$  pendant un temps spécifié  $\Delta t$ . Cet air échantillonné est passé à travers un filtre de surface A. Une fois que x, la densité de masse des particules collectées, a été déterminée, il est possible de calculer la concentration ambiante de matière particulaire ( $\mu$ g/m<sup>3</sup>) :

**c(g/m<sup>3</sup> )=(10<sup>9</sup>\*A(cm<sup>2</sup> ))/(Q(litres/minute)\* t(minute)\*(cm<sup>2</sup> /g))** (3)

Analyse dimensionnelle :

c=10<sup>9</sup>\*([cm<sup>2</sup>]/(([litres]/[minute])\*[minute]\*([cm<sup>2</sup>]/[g])))

 $c=10^{9*}([g]/[litres])$ 

1 litre= $10^{-3}$  m<sup>3</sup> et 1 gramme= $10^6$  µg

D'où c= $10^{3*}10^{6*}$ ([g]/[litres])

Soit  $c=10^{3*}$ ([µg]/[litres])

Donc c= $([µg]/[m^3])$ 

Dans l'équation (3), c est la concentration en particules ambiantes ( $\mu$ g/m<sup>3</sup>), A est la section transversale sur la bande sur laquelle la poussière est déposée (cm<sup>2</sup>), Q est la vitesse à laquelle des particules sont collectées sur le filtre (litres/minute), et  $\Delta t$  est le temps d'échantillonnage (minutes). La combinaison de ces équations aboutit à l'expression finale de la concentration des particules ambiantes en termes de grandeurs mesurées :

#### **c(g/m<sup>3</sup> )=[(10<sup>9</sup>\*A(cm<sup>2</sup> ))/(Q(litres/minute)\* t(minute)\* (cm<sup>2</sup> /g))]\*ln(I0/I)** (4)

La clé du succès du moniteur d'atténuation bêta est due en partie au fait que  $\mu$ , la section transversale d'absorption, est presque insensible à la nature de la matière mesurée. Ceci rend le Spirant BAM très insensible à la composition chimique du matériau recueilli.

#### 4 - Gamme de tailles des aérosols que l'on peut mesurer

Nous avons à notre disposition une tête de prélèvement PM $_{10}$ , par conséquent nous pourrons mesurer toutes les particules dont le diamètre est inférieur à 10 µm.

Classification (les PM) :

PM pour « Particulate Matter » soit « Matières Particulaires ».

- PM<sub>10</sub>: particules dont le diamètre est inférieur à 10 µm.
- $PM_{2.5}$ : particules dont le diamètre est inférieur à 2,5  $\mu$ m (particules fines).
- PM<sub>1.0</sub>: particules dont le diamètre est inférieur à 1,0  $\mu$ m (particules très fines).
- PM<sub>0.1</sub>: particules dont le diamètre est inférieur à 0,1 µm (particules ultrafines).

Dangerosité des particules en fonction de leur taille :

- Les particules d'un diamètre supérieur à 10 micromètres sont retenues par les voies aériennes supérieures (nez, bouche).
- Les PM<sub>10</sub>, particules dites « respirables », incluent les particules fines, très fines et ultrafines et peuvent pénétrer dans les bronches.
- Les PM2,5 incluent les particules très fines et ultrafines et pénètrent dans les alvéoles pulmonaires.
- $\bullet$  Les PM<sub>1.0</sub> incluent les particules ultrafines et peuvent passer la barrière alvéolocapillaire.

En somme plus les particules sont fines plus elles vont loin dans l'organisme et donc plus elles font mal.

#### 5 - Exemples de production des éléments mesurés

Les particules fines peuvent être d'origine naturelle et anthropique (humaine).

Origine naturelle :

• Avancée des déserts, incendies (feux de forêts), éruptions volcaniques, océans …

Origine anthropique :

• Industrie, trafic routier, agriculture, activités domestiques (chauffage en particulier) …

Parmi les exemples de production cités au-dessus, il faut noter que dans la région PACA :

- Nous n'avons pas de volcan ce qui implique qu'on peut enlever les éruptions volcaniques.
- De plus il n'y a pas eu de feu de forêt pendant les mesures par conséquent c'est une cause à supprimer aussi.
- Enfin pas d'épisode de vents de sable provenant du Sahara. On peut donc enlever l'avancée des déserts.

Il nous reste donc les océans, l'agriculture, le trafic routier et les activités domestiques. Cependant l'impact des océans et de l'agriculture reste mineur par rapport à l'impact du trafic routier et des activités domestiques si l'on prend en compte le lieu où les mesures ont été prises (l'Université de Toulon étant très proche de l'autoroute et est en milieu très urbanisé).

Attention :

- Cela ne veut pas dire qu'il faille négliger l'impact des océans et de l'agriculture, bien au contraire !
- De plus d'autres sources rentrent en jeu (j'ai donné que quelques exemples).

« Les particules qui peuvent être issues du trafic routier :

- L'usure de la chaussée (quartz, gypse ...) arrachée par les pneus des véhicules, le sel et le sable utilisés l'hiver.
- L'usure des pneumatiques (noir de carbone, calcium, soufre, zinc...) avec des tailles supérieures à 7 µm. Ainsi, un pneu perd 10 % de sa masse au cours de sa durée de vie
- Des garnitures de frein et d'embrayage qui contiennent une certaine quantité de fibres d'amiante.
- Des pots d'échappement (fer, plomb, carbone) avec aussi des oxydes métalliques comme les oxydes de calcium provenant des additifs des lubrifiants et l'oxyde d'aluminium provenant des supports des catalyseurs (ADEME, 1998).

Source : notre-planete.info, http://www.notreplanete.info/environnement/pollution\_air/particules-fines.php »

#### 6 - L'intérêt environnemental des mesures

Les particules inférieur 10  $\mu$ m ne sont pas sans danger :

- Elles ont des impacts sur la santé comme on a vu à la partie 4. Les particules grossières ont tendance à se déposer dans les voies respiratoires supérieures : les bronches (ce qui a pour conséquence asthme, allergies, inflammations …), les fines particules pénètrent plus profondément le système respiratoire : dans les bronchioles et les alvéoles pulmonaires (peut amener à des cancers). [Voir les études en bibliographie]
- Elles ont aussi des impacts sur l'environnement. Ces particules peuvent réfléchir ou absorber une partie du rayonnement solaire (effet radiatif), modifier les propriétés des nuages, se déposer sur les bâtiments et plantes impliquant un noircissement des murs et une limitation de la photosynthèse.

On comprend alors l'importance de connaitre la quantité de particules lorsqu'on sait que plus il y aura de particule et plus les conséquences seront importantes.

NB : **Valeurs limites pour la protection de la santé humaine** pour les PM10 (applicables aux concentrations non liées à des événements naturels) :

- 50  $\mu$ g/m<sup>3</sup> en moyenne journalière, à ne pas dépasser plus de 35 jours par an ;
- $\cdot$  40  $\mu$ g/m<sup>3</sup> en moyenne annuelle.

# II - Installation et utilisation du BAM

# 1 - Installation du BAM

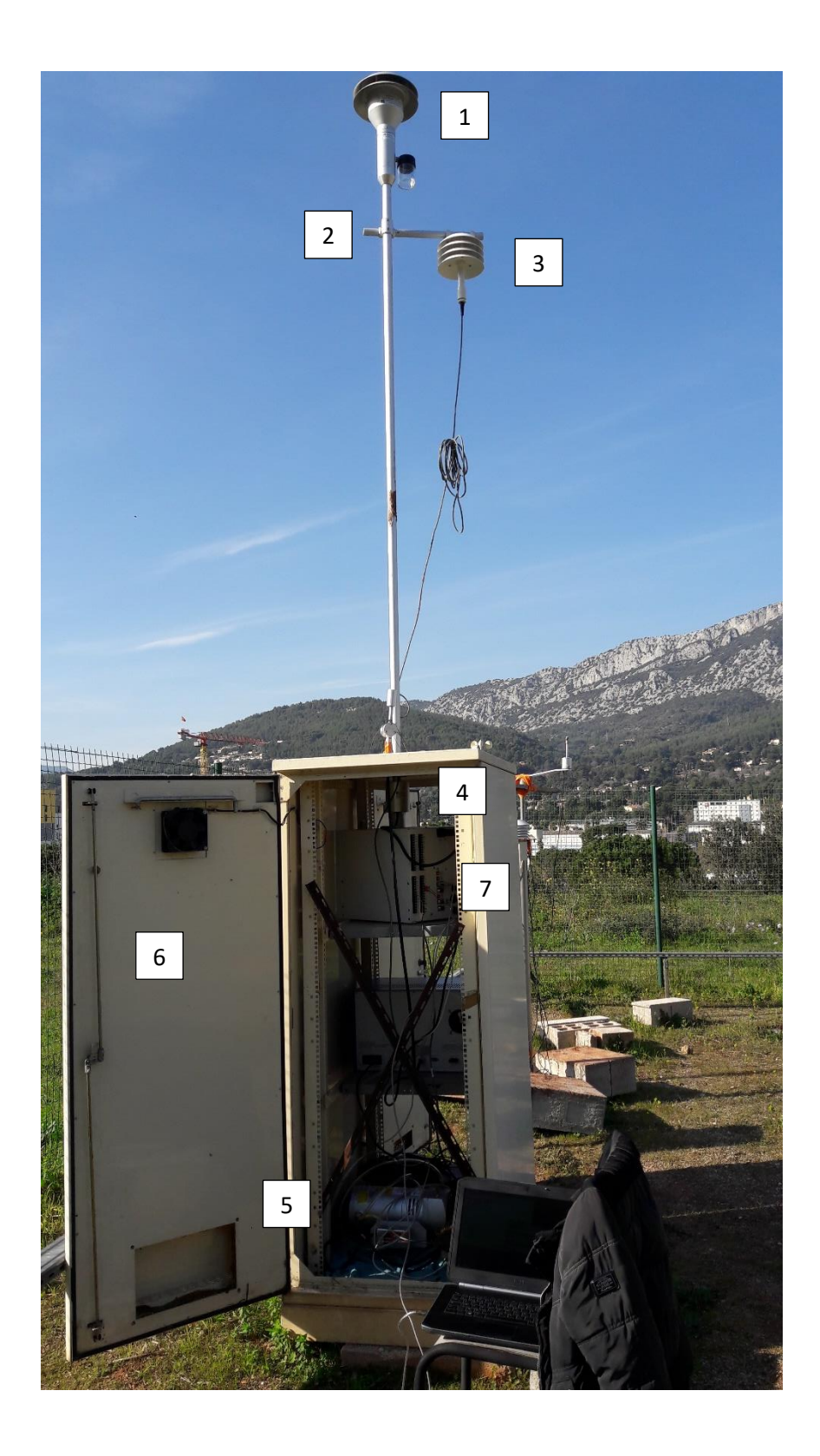

1 - Tout en hauteur placé sur une longue barre en fer se trouve la tête de prélèvement PM<sub>10</sub> (elle ne laisse passer que les particules dont le diamètre est inférieur à 10 µm). Celle-ci s'enfonce directement sur la barre en fer. Sa forme est très importante car elle permet d'éviter les débris, les insectes et en cas de pluie les gouttelettes d'eau.

2 - La pièce se trouvant à cet endroit possède deux trous dont l'un permet de la placer sur la longue barre en fer (ne pas oublier de la fixer en resserrant les écrous à l'aide de la clef à molette adéquate) et l'autre d'y fixer une autre barre en fer horizontalement (sans oublier à nouveau de resserrer les autres écrous pour la fixation).

3 - Sur la barre en fer qui va se retrouvée horizontalement (fixé sur la pièce précédente) y est accroché un capteur de température (important pour les calculs).

4 - À ce niveau-là, la longue barre en fer s'enfonce dans l'appareil. Cependant une autre pièce possédant un trou et enfoncé dans cette barre en fer avant que celle-ci ne soit enfoncée dans l'appareil. C'est le réchauffeur intelligent qui permet d'assécher la matière. En effet en cas de forte humidité les particules peuvent se coller et dans ce cas-là l'appareil ne compte pas le bon nombre de particule. L'asséchement permet de casser les liaisons réalisées par l'eau.

5 - Tout en bas il y a la pompe à vide, elle est reliée à l'appareil et joue le rôle d'aspirer la matière.

6 - Ce placard (enceinte environnementale) permet de protéger les appareils électroniques (souvent sensible à l'eau).

7 - C'est l'unité « Spirant BAM » :

Branchements :

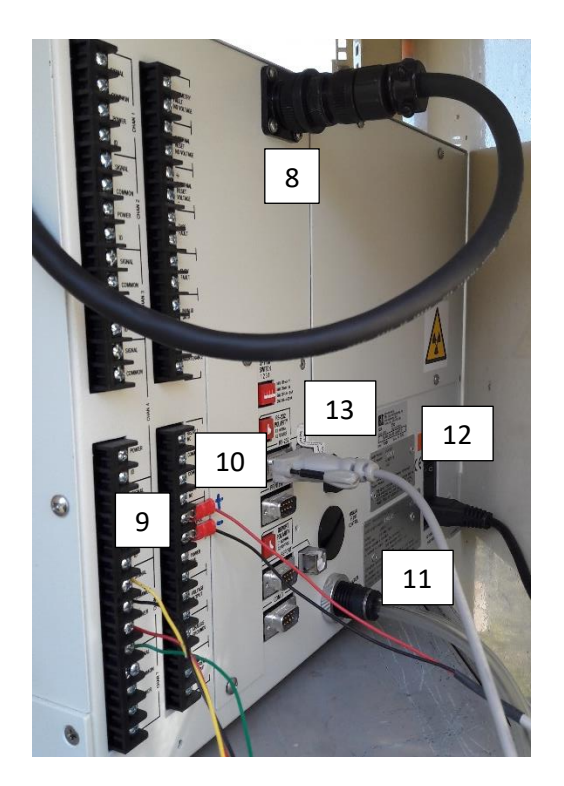

8 - Branchement du réchauffeur intelligent à l'unité.

9 - Branchement des fils électriques du capteur de température à l'unité. Pour cela dans la zone adéquate il suffit de dévisser et d'insérer le fil adapté puis de revisser. Chaque fil à sa zone qui est indiquée dans la notice :

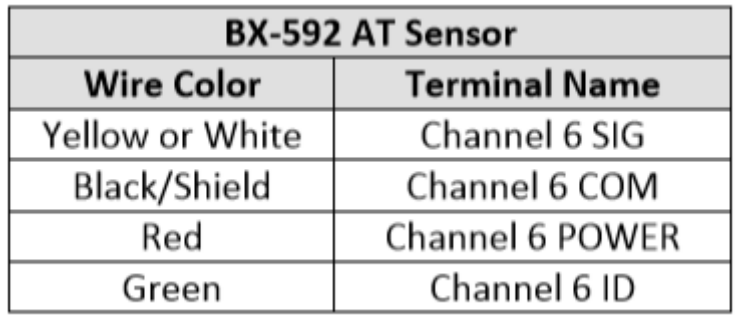

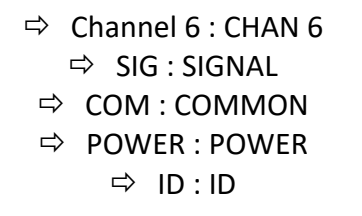

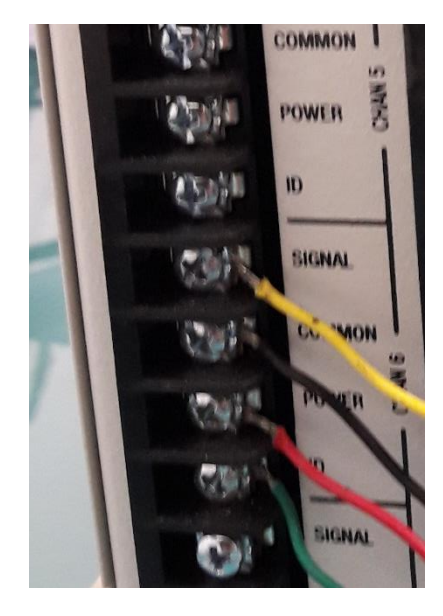

10 - Branchement des fils électriques de la pompe à vide à l'unité. Pour cela dans la zone adéquate il suffit de dévisser et d'insérer le fil adapté puis de revisser. Le fil rouge va au plus et le fil noir va au moins (par convention).

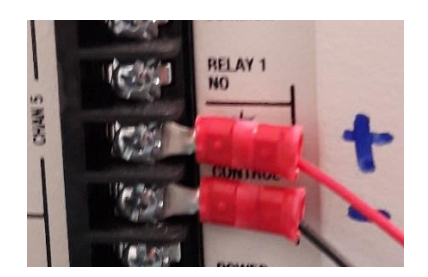

11 - Branchement du tuyau de la pompe à vide à l'unité. Il faut que celui-ci soit bien insérer dans l'unité.

12 - Branchement du cordon d'alimentation à l'unité (ne pas oublier de brancher l'autre coté sur une prise électrique).

NB : La pompe à vide possède aussi son fil d'alimentation qu'il faut brancher sur une prise électrique.

13 - Branchement du câble RS-232 à l'unité. Ce câble permet de faire la liaison entre l'ordinateur et l'unité pour récupérer les données. On verra cela plus en détails dans la seconde partie de ce chapitre.

#### 2 - Utilisation du BAM

Cette partie n'a pas pour but de décrire la notice en long et en large mais de donner les grands axes qui peuvent être utiles aux futurs étudiants.

#### 2.1 - Mise sous tension et période de préchauffage

Le commutateur d'alimentation de l'unité Spirant BAM se trouve à l'arrière de l'appareil audessus du cordon d'alimentation. Il est très important avant de mettre sous tension de vérifier que le cordon d'alimentation soit bien enfoncé et que tous les accessoires électriques soient correctement branchés. Lorsque l'appareil est sous tension, l'écran du menu principal doit apparaître après quelques secondes. L'unité va probablement clignoter et indiquer l'erreur indiquant qu'il n'y a pas de bande filtrante installée.

Le BAM doit se réchauffer pendant au moins une heure avant de pouvoir obtenir des données de concentration valables. Ceci est dû au fait que le détecteur bêta contient un tube à vide qui doit se stabiliser à chaque mise sous tension. Cela permet également à l'électronique de se stabiliser pour un fonctionnement optimal. Cela s'applique à chaque fois que l'appareil est mis sous tension après un arrêt de plus d'un instant. Les réglages de l'instrument et l'installation des bandes de filtrage peuvent être effectués pendant ce temps de préchauffage. La plupart des agences choisissent de rejeter les premières heures de données de concentration après la mise sous tension du BAM.

#### 2.2 - Le menu principale et l'utilisation du clavier et de l'écran

Lorsque l'unité Spirant BAM est allumé, il affiche le menu principal (menu de niveau supérieur) sur l'écran LCD. Ce menu est le point de départ de toutes les fonctions de l'interface utilisateur du Spirant BAM.

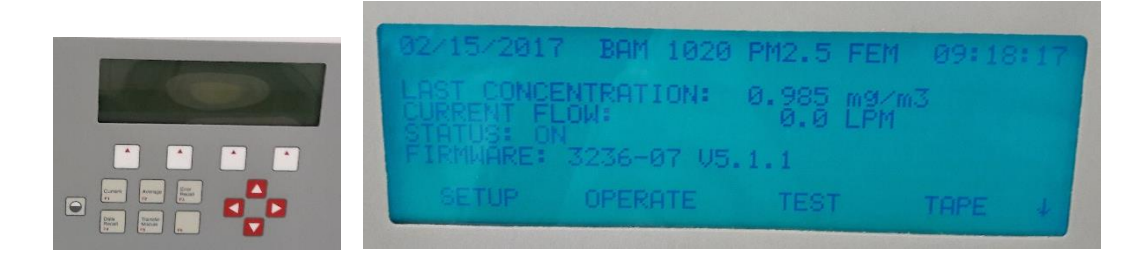

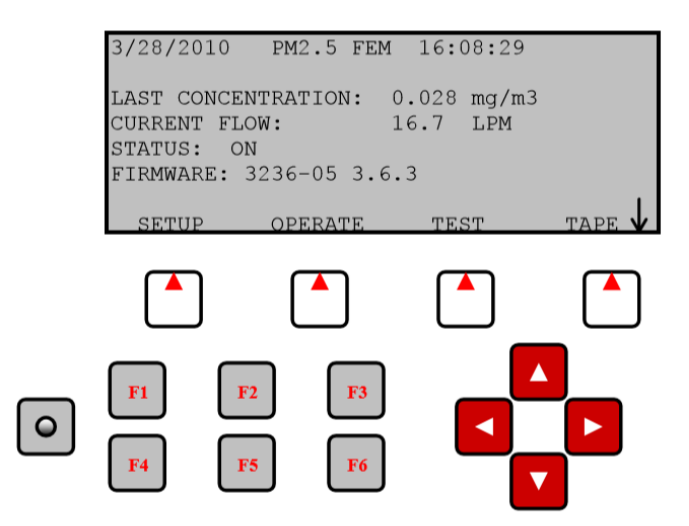

The SPIRANT BAM Standard User Interface and Keypad

Touches programmables : Directement sous l'écran, quatre boutons blancs sont appelés «softkeys» ou «hot-keys». Il s'agit de touches dynamiques où la fonction change en réponse à une option de menu affichée directement au-dessus de chaque touche sur la ligne inférieure de l'écran. Quelle que soit l'option de menu affichée au-dessus d'une de ces touches, c'est la fonction que cette touche exécutera dans ce menu particulier. Ceux-ci sont utilisés dans tout le système de menu pour une variété de fonctions. Par exemple, les modifications effectuées dans un menu ne sont généralement pas enregistrées sauf si une touche programmable SAVE est enfoncée. EXIT est également une autre fonction de soft-key commune.

Touches Flèche (Cursor) : Les quatre touches fléchées rouges permettent de faire défiler les options vers le haut, le bas, la gauche et la droite pour naviguer dans le système de menus et pour sélectionner des éléments ou modifier les champs à l'écran. Les touches fléchées sont également souvent utilisées pour modifier les paramètres ou incrémenter/décrémenter les valeurs dans le système de menus.

Touche Contraste : La touche avec un symbole circulaire sert à régler le contraste clair/foncé sur l'écran LCD. Appuyez sur la touche et maintenez-la enfoncée jusqu'à ce que le contraste souhaité soit atteint. Il est possible d'ajuster excessivement le contraste et de rendre l'écran entièrement vide ou complètement sombre. Veillez donc à le régler **à un niveau visible** sinon on peut croire que l'appareil ne fonctionne pas.

Touches de fonction F1 à F6 : Les touches de fonction servent de raccourcis aux écrans de menu les plus courants. Les touches F ne fonctionnent qu'à partir de l'écran du menu principal ou pour entrer des mots de passe. Le **mot de passe par défaut est F1, F2, F3, F4**.

- F1 "Current" : Cette touche est un raccourci vers l'écran OPERATE> INST, utilisé pour afficher les valeurs de données instantanées mesurées par le Spirant BAM.
- F2 "Moyenne" : Cette touche est un raccourci vers l'écran OPERATE> AVERAGE, utilisé pour afficher la dernière moyenne des données enregistrées par le Spirant BAM.
- F3 "Error Recall" : Cette touche permet à l'utilisateur de visualiser les erreurs enregistrées par le Spirant BAM. Les erreurs sont triées par date. Les derniers 12 jours qui contiennent des enregistrements d'erreur sont disponibles et les 100 dernières erreurs peuvent être visualisées.
- F4 "Data Recall" : Cette touche permet à l'utilisateur de visualiser les données stockées dans le Spirant BAM, y compris les concentrations, le débit et les six canaux externes. Les données sont triées par date et l'utilisateur peut parcourir les données heure-par -heure à l'aide des touches de fonction. Seuls les 12 derniers jours qui contiennent des enregistrements de données sont disponibles pour l'affichage dans ce menu.
- F5 "Module de transfert" : Cette touche permet de copier le contenu de la mémoire vers un module de transfert de données en option. L'option de module de transfert est obsolète et n'est plus utilisée.
- F6 : Cette touche n'est pas affectée à une fonction de données.

#### 2.3 - Autotest

Le Spirant BAM dispose d'une fonction d'autotest intégrée qui teste automatiquement la plupart des systèmes de contrôle et de débit de l'unité. L'autotest doit être exécuté juste après chaque changement de bande filtrante, et il peut également être utilisé si l'opérateur suspecte un problème avec l'unité.

La fonction d'autotest se trouve dans le menu TAPE.

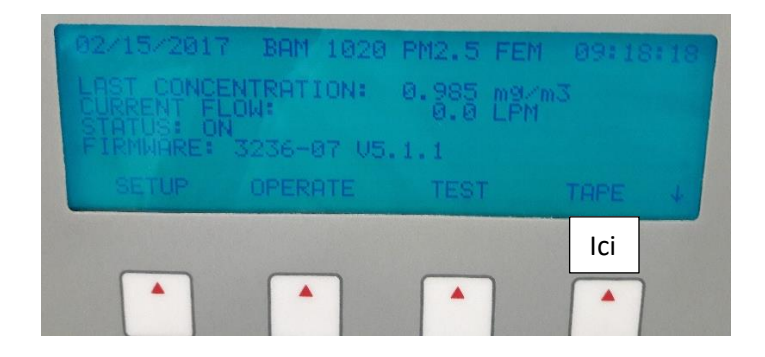

Il faut appuyer sur la touche SELF TEST pour lancer le test. Les tests prendront quelques minutes, et le Spirant BAM affichera les résultats de chaque article testé avec une balise OK ou une balise FAIL.

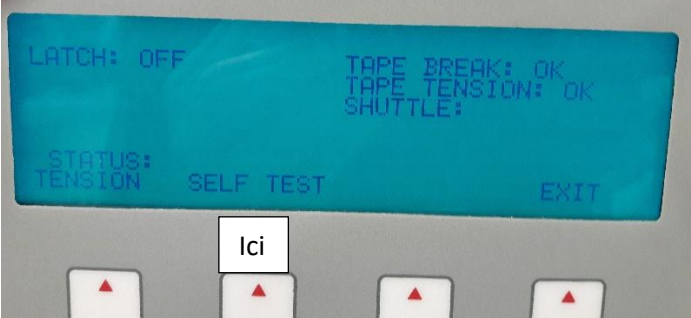

Si tous les éléments de test sont OK, le statut affichera SELF TEST PASSED.

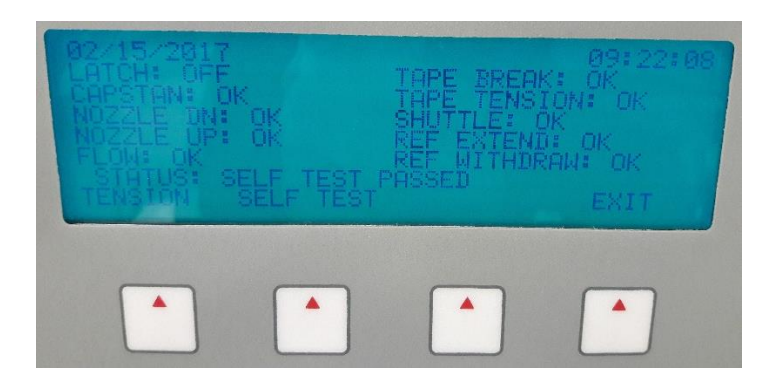

Si un élément échoue, le statut affichera ERROR OCCURRED.

- LATCH : Ceci indique OFF si l'interrupteur photo détecte que les rouleaux de pincement sont déverrouillés (vers le bas) comme dans le fonctionnement normal. Il indique ON si les rouleaux sont verrouillés (vers le haut) car la bande ne peut pas avancer !
- CAPSTAN : L'unité fait pivoter l'arbre du cabestan vers l'avant et vers l'arrière et vérifie si l'interrupteur photo voit l'arbre tourner. L'arbre de cabestan est ce qui déplace la bande filtrante en arrière et en avant.
- NOZZLE DN : L'appareil essaye de descendre la buse et vérifie si le moteur de la buse est en position basse avec l'interrupteur photo. Il est possible que la buse soit bloquée en position UP, même si le moteur de la buse s'est déplacé avec succès vers la position DOWN. Pour cette raison, un bon alignement de l'entrée et un entretien du joint torique de la buse sont nécessaires.
- NOZZLE UP : L'unité essayera de soulever la buse et vérifiera si le moteur de la buse est en position haute avec un photo-interrupteur.
- FLOW : L'appareil essayera de mettre la pompe en marche et recherchera alors la sortie sur le capteur de débit. Ce test dure environ une minute et échoue si la pompe n'est pas raccordée.
- TAPE BREAK : L'unité va déplacer les moteurs d'alimentation et d'enroulement pour créer un mou dans la bande filtrante, et chercher le bon fonctionnement du tendeur des photo-interrupteurs.
- TAPE TENSION : L'appareil tensionne le ruban du filtre, puis vérifie l'état du tendeur des photo-interrupteurs.
- SHUTTLE : L'unité essaiera de déplacer le faisceau de la navette vers la gauche et vers la droite et vérifiera le mouvement avec un photo-interrupteur.
- REF EXTEND : L'unité essaiera d'étendre la membrane de référence et vérifiera le mouvement avec un photo-interrupteur.
- REF RETRAIT : L'appareil essayera de retirer la membrane de référence et vérifiera le mouvement avec un photo-interrupteur.

#### 2.4 - Réglages de la configuration initiale

Le SPIRANT BAM est préprogrammé avec un large éventail de valeurs par défaut pour les paramètres qui régissent la mesure et l'étalonnage. La plupart de ces valeurs de configuration ne seront pas modifiées, car les valeurs par défaut sont correctes pour la plupart des applications. Il faut tout de même passer en revue les paramètres suivant :

1. Réglez l'horloge du système dans le menu SETUP> CLOCK. L'horloge SPIRANT BAM peut **dériver jusqu'à deux minutes par mois**. Il est important de vérifier l'horloge au moins une fois par mois pour s'assurer que les échantillons sont effectués aux heures correctes.

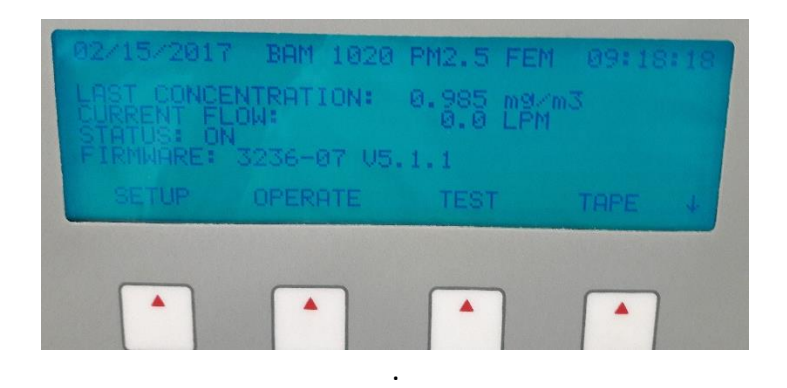

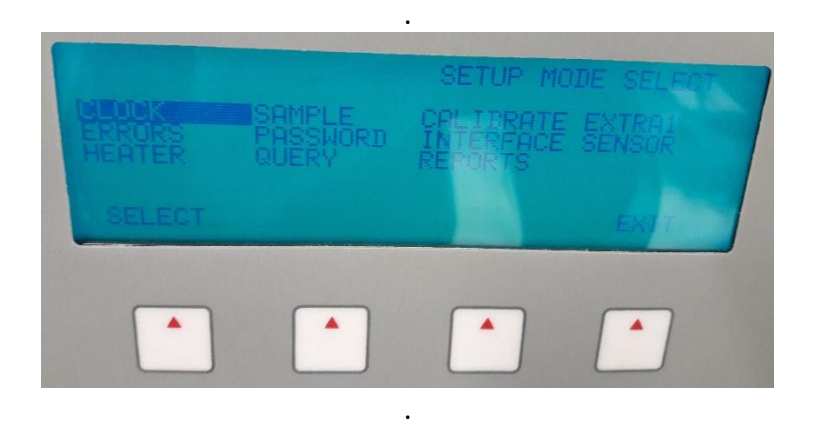

.

.

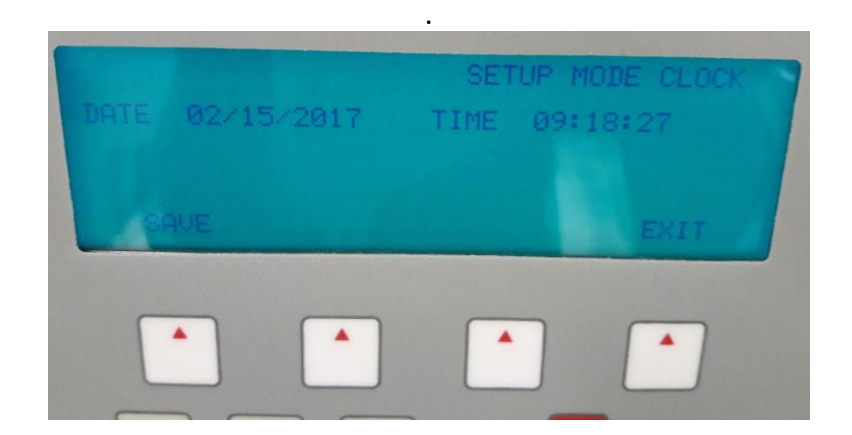

2. Vérifiez les valeurs BAM SAMPLE, COUNT TIME, MET SAMPLE, RANGE et OFFSET dans le menu SETUP> SAMPLE.

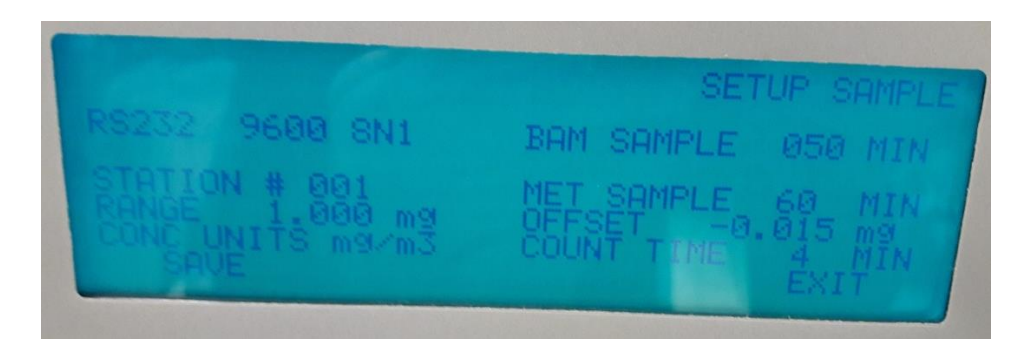

La valeur OFFSET et RANGE se trouve dans la notice :

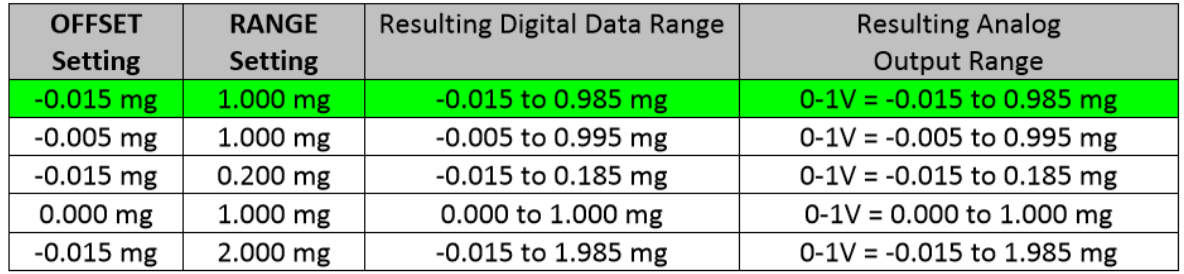

Je n'ai pas mis l'unité de la concentration en μg/m<sup>3</sup> (bien que cela aurait été plus facile pour comparer les résultats avec les valeurs limites pour la protection de la santé humaine vu au chapitre 1 partie 6) mais en mg/m<sup>3</sup>.

Les valeurs BAM SAMPLE, MET SAMPLE et COUNT TIME sont les bonnes (on verra cela dans ce chapitre 2 partie 2.6).

3. Vérifiez les réglages FLOW TATE, FLOW TYPE, CONC TYPE et HEATER CONTROL dans le menu SETUP> CALIBRATE.

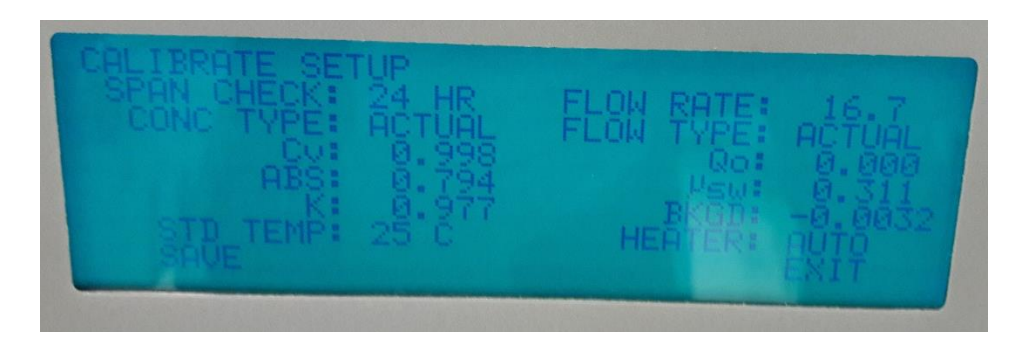

La valeur qu'il faut absolument vérifier est celle de FLOW RATE :

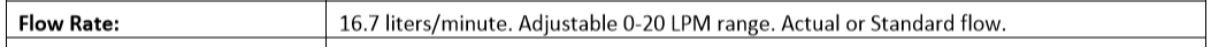

4. Vérifiez la mise à l'échelle de tous les capteurs externes dans le menu SETUP> SENSORS.

5. Vérifiez les réglages de la commande Smart Heater dans le menu SETUP> HEATER.

#### 2.5 - Démarrage d'un cycle

Lorsque les étapes de configuration précédentes sont terminées, il faut sortir du menu principal. La ligne **"Etat" doit afficher "ON"** (pas d'erreurs). Si c'est le cas, l'unité **commencera dès le début de l'heure suivante (c'est automatique)** et fonctionnera en continu jusqu'à ce que l'on décide l'arrêt. L'appareil s'arrête si l'opérateur entre dans l'un des menus SETUP ou TEST. Le Spirant BAM s'arrêtera également si une erreur non corrigible est rencontrée, telle qu'une cassette cassée ou un flux d'air défectueux.

#### 2.6 - La chronologie du cycle d'une heure

Le Spirant BAM est presque toujours configuré pour fonctionner sur des cycles d'une heure. L'unité dispose d'une horloge en temps réel qui contrôle la synchronisation du cycle. On verra ci-dessous que l'unité effectue **une mesure bêta de 4 minutes (COUNT TIME)** au début et à la fin de chaque heure, avec **une période d'échantillonnage d'air de 50 minutes (BAM SAMPLE)** entre les deux, pour **un total de 60 minutes (MET SAMPLE)**. Les **deux autres minutes de l'heure sont utilisées pour les mouvements de bande et de buse** pendant le cycle. Attention ! Les valeurs données précédemment sont pour une tête **PM10**. Dans la cas d'une tête PM2,5 (qui n'est pas notre cas) l'unité effectue une mesure bêta de 8 minutes (COUNT TIME) au début et à la fin de chaque heure, avec une période d'échantillonnage d'air de 42 minutes (BAM SAMPLE) entre les deux, pour un total de 60 minutes (MET SAMPLE). Les deux autres minutes de l'heure sont aussi utilisées pour les mouvements de bande et de buse pendant le cycle.

• **Minute 00** : Le début d'une heure. Le Spirant BAM avance immédiatement la bande filtrante vers l'avant d'une "fenêtre" vers la prochaine zone fraîche et inutilisée de la bande. Cela prend quelques secondes. Le nouveau spot est positionné entre la source bêta et le détecteur, et le BAM commence à compter les particules bêta à travers ce spot propre pendant exactement quatre minutes **(I0)**.

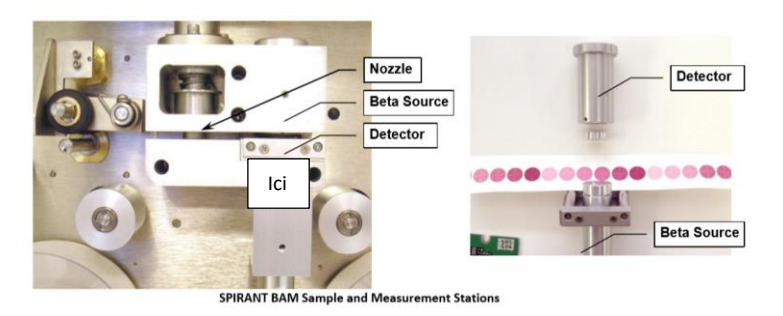

• **Minute 04** : Le Spirant BAM arrête de compter les particules bêta à travers le spot propre (I0), et déplace la bande exactement quatre fenêtres vers l'avant, en plaçant ce même spot directement sous la buse. Cela prend quelques secondes. L'unité abaisse ensuite la buse sur la bande filtrante et met la pompe à vide en marche, en tirant l'air chargé de particules à travers la bande filtrante sur lequel lo a été juste mesuré, pendant 50 minutes à 16,7 litres par minute.

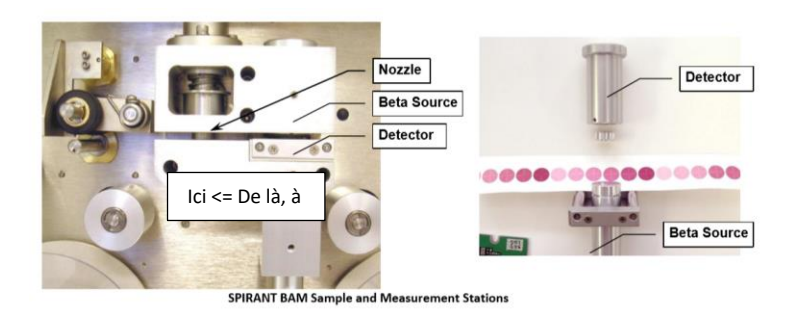

• **Minute 54** : Le Spirant BAM éteint la pompe à vide, soulève la buse et déplace la bande filtrante en arrière de exactement quatre fenêtres. Cela prend quelques secondes, et met de nouveau le spot qui a été chargé avec des particules entre la source bêta et le détecteur. Le BAM commence à compter les particules bêta à travers le spot maintenant sale de la bande pendant exactement quatre minutes **I<sup>3</sup> (I<sup>3</sup> correspondant au I du schéma du chapitre 1, en effet on verra dans la partie suivante de ce chapitre qu'il y a un I1, I1' et I<sup>2</sup> calculées lors des contrôles de portée automatique pendant le cycle)**.

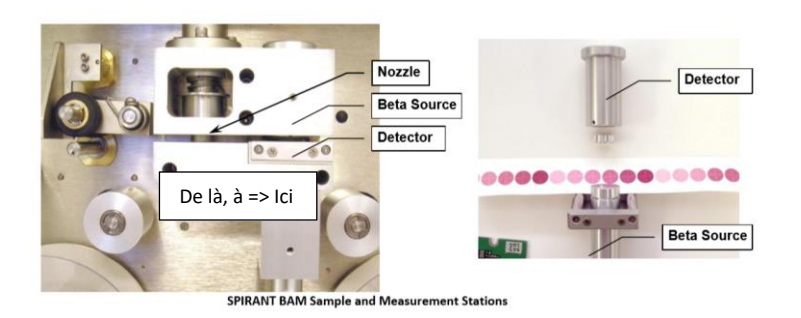

- **Minute 58** : Le Spirant BAM arrête de compter les particules bêta à travers le spot sale  $(I_3)$ . L'unité utilise les comptes  $I_0$  et  $I_3$  pour calculer la masse des particules déposées sur place et utilise le volume total d'air échantillonné pour calculer la concentration des particules en milligrammes ou microgrammes par mètre cube d'air. Le BAM reste alors inactif et attend quelques instants pour que le temps restant dans l'heure expire.
- **Minute 60** : Le début de l'heure suivante. Le Spirant BAM enregistre instantanément la valeur de la concentration juste calculée en mémoire et définit la tension de sortie analogique pour représenter la concentration de l'heure précédente. L'unité avance au nouveau spot frais de la bande et le cycle entier recommence ...

#### 2.7 - Contrôles de portée automatique pendant le cycle

Pendant que la pompe à vide est en marche et en tirant l'air à travers le ruban filtrant tel que décrit ci-dessus, le Spirant BAM n'a rien d'autre à faire, il effectue un contrôle automatique de son étalonnage et vérifie la dérive causée par l'instrument en faisant varier les paramètres externes tels que la température, la pression barométrique et l'humidité relative. Aucune correction de portée n'est effectuée. Cette vérification s'effectue automatiquement toutes les heures comme suit :

• **Minute 04** : Le Spirant BAM vient de finir de déplacer le spot propre vers la buse et d'allumer la pompe. Il y a un autre spot propre de la bande filtrante quatre fenêtres en amont, entre la source bêta et le détecteur. Ce même endroit restera là pendant toute la durée de la pompe (50 minutes), car la bande ne peut pas bouger avec la buse vers le bas. Le BAM commence à compter les particules bêta à travers ce spot pendant exactement quatre minutes **(I1)**.

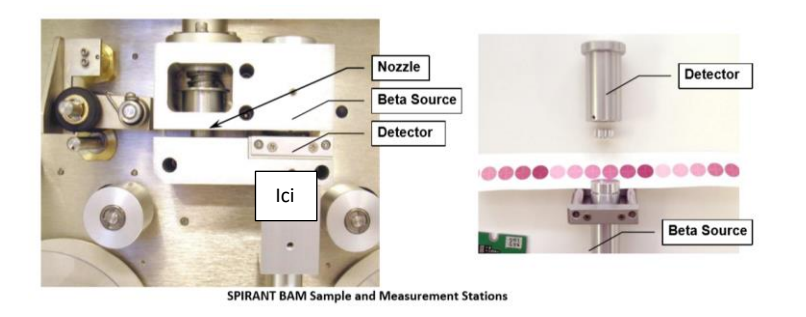

- **Minute 8** : Le Spirant BAM arrête de compter les particules bêta à travers ce spot (I1), et étend la Membrane de Référence entre la source bêta et le détecteur, directement au-dessus du spot de la bande filtrante qui vient d'être mesurée. La Membrane de Référence est un film extrêmement mince de Mylar transparent maintenu dans une languette métallique. La membrane a habituellement une masse d'environ 0,800 mg. Le BAM commence à compter les particules bêta pendant quatre minutes à nouveau, cette fois à travers la membrane et la bande filtrante en même temps **(I2)**.
- **Minute 12** : Le Spirant BAM arrête de compter les particules bêta à travers la membrane (I<sub>2</sub>), retire l'ensemble membrane et calcule la masse de la membrane "m", comme s'il s'agissait de particules sur le spot de la bande filtrante.
- **Minute 50** : (Quatre minutes avant que la pompe s'arrête) Le Spirant BAM compte les particules bêta à nouveau à travers le même spot (sans la membrane) pendant encore quatre minutes **(appelé I1' ou I<sup>1</sup> prime)**. Cela vérifie la capacité de l'unité à conserver une sortie constante lors de la mesure de la bande filtrante vierge et n'est pas utilisée autrement.

La densité de masse "m" (mg/cm<sup>2</sup>) de la membrane de référence calculée au cours de ce processus automatique est comparée à la masse connue de la membrane ; La valeur "ABS". Lors de l'étalonnage en usine, la masse réelle de chaque feuille de travée individuelle est déterminée et enregistrée comme la valeur ABS du BAM dans lequel elle est installée. Chaque mesure horaire de m doit correspondre à la valeur ABS à ± 5%. Sinon, l'unité enregistre une alarme "D" pour les données de cette heure. Typiquement, la valeur horaire de m est à quelques microgrammes de la valeur attendue. Cette vérification de portée fournit une méthode de diagnostic interne pour le système de mesure et pour la surveillance de variables externes telles que des variations de température ou de pression. La valeur ABS est unique pour chaque Spirant BAM, et peut être trouvée sur la feuille d'étalonnage. La plupart des alarmes dû à la membrane sont causées par une feuille de membrane sale.

#### 2.8 - Description de la période d'échantillonnage

La période d'échantillonnage est le moment où la pompe à vide tire de l'air chargé de poussière à travers le Spirant BAM. Comme l'air entre dans l'entrée, il passe d'abord par la tête externe PM<sup>10</sup> qui a un écran pour empêcher les insectes et les débris, et utilise l'inertie pour séparer et piéger les particules dont la taille est de plus de 10 µm.

L'air descend ensuite dans l'entrée et à travers la bande filtrante, où les particules restantes sont déposées. Une fois la période d'échantillonnage terminée et le spot de particules mesuré, il y a presque toujours un spot de saleté nettement visible sur la bande filtrante où les particules ont été déposées. Le Spirant BAM mettra les spots très près ensemble sur la bande. À minuit exactement, le BAM sautera un point, laissant un spot vierge sur la bande. Il s'agit d'une aide visuelle qui sépare les entrées quotidiennes sur la bande.

#### 2.9 - Récupération des données

Pour récupérer les données il suffit de connecter le câble RS-232 à l'unité (comme vu dans le chapitre 2 partie 1) et à l'ordinateur portable (celui possédant le logiciel Comet). Une fois le câble connecté, il faut ouvrir le fameux logiciel Comet :

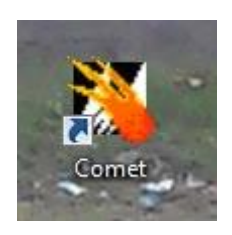

Une fois ouvert il faut créer une nouvelle station en cliquant sur « Create » :

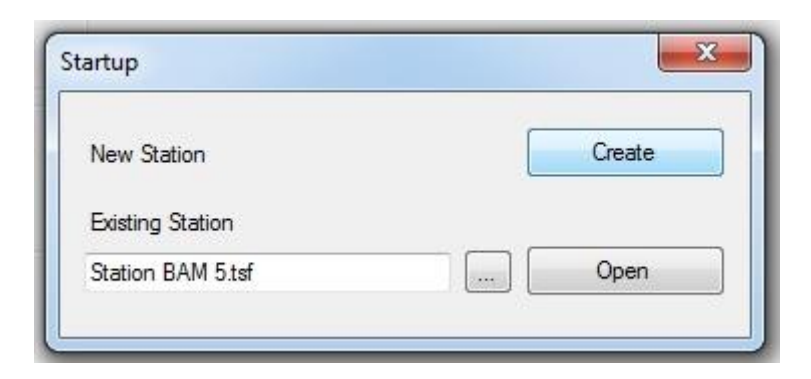

Il nous faut ensuite trouver l'appareil. Cliquez sur « Scan » pour rechercher l'appareil :

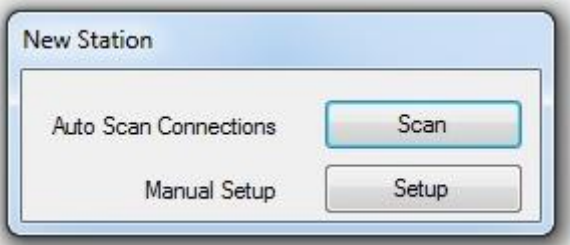

Il faut ensuite attendre la fin de la recherche :

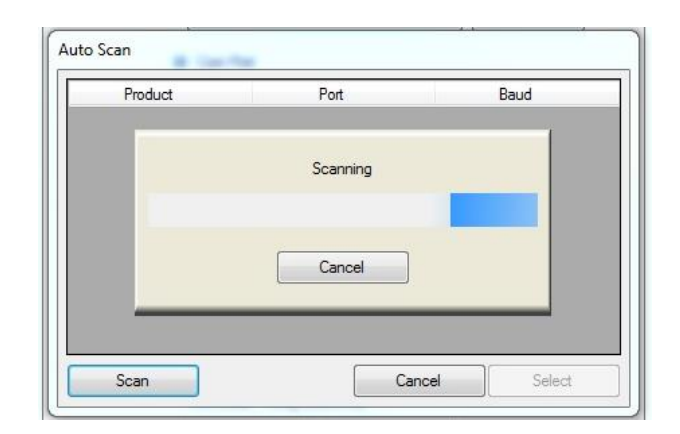

Une fois le BAM trouvé et sélectionné il faut cliquer sur « Select » :

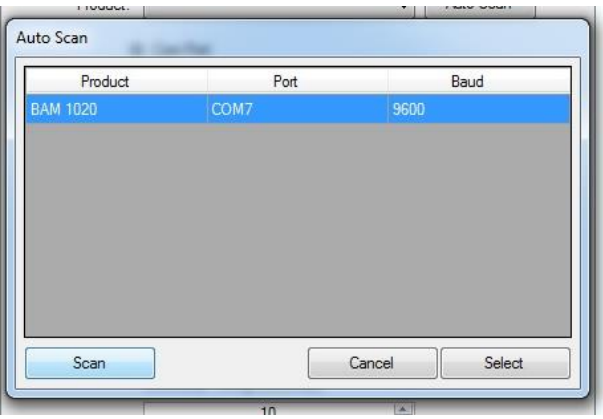

Une nouvelle fenêtre s'ouvre. Il faut vérifier que l'on est sur du 9600 bit et que l'on a choisi le bon port. Après vérification il faut donner un nom à la station puis on peut cliquer sur « OK » :

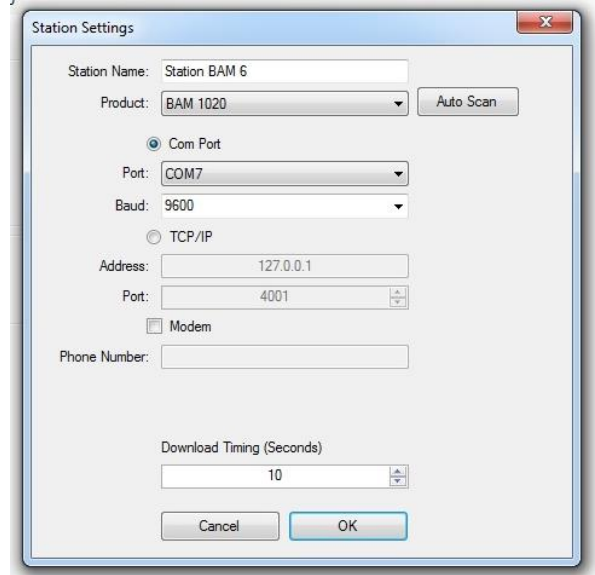

On arrive au menu principal où il faut cliquez sur « Retrieve Current » :

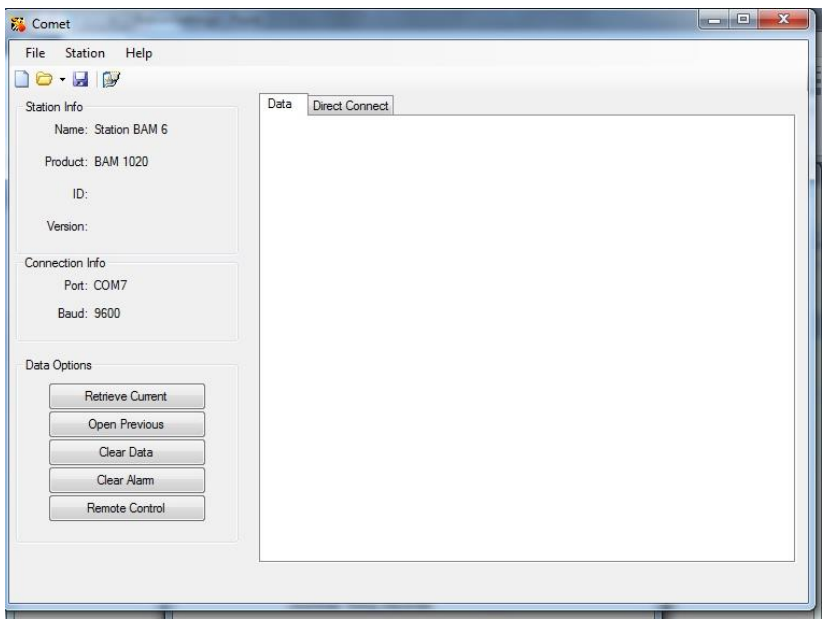

Une nouvelle fenêtre s'ouvre. DATA (données) doit être sélectionné (d'autres fichiers peuvent être sélectionnés en fonction de ce que l'on veut). Il faut ensuite cliquer sur « Retrieve » :

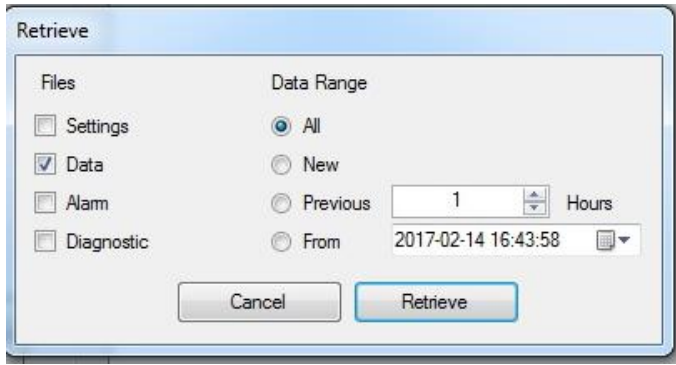

Deux barres de chargement apparaissent :

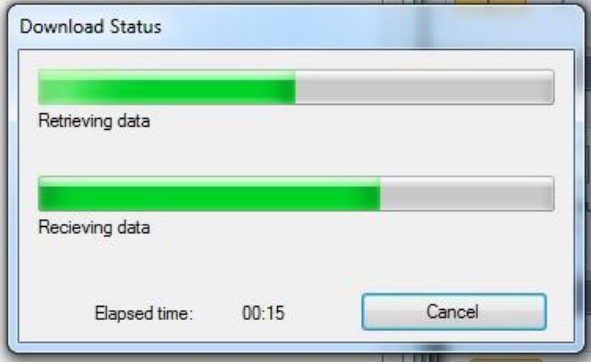

Une fois celles-ci terminées, les données sont sauvegardées dans « Mes documents » où il y aura un dossier dont le nom sera le nom donné à la station. Les données sont stockées dans un fichier Excel (format .CSV). Ces données s'affichent aussi sur le menu principal de Comet :

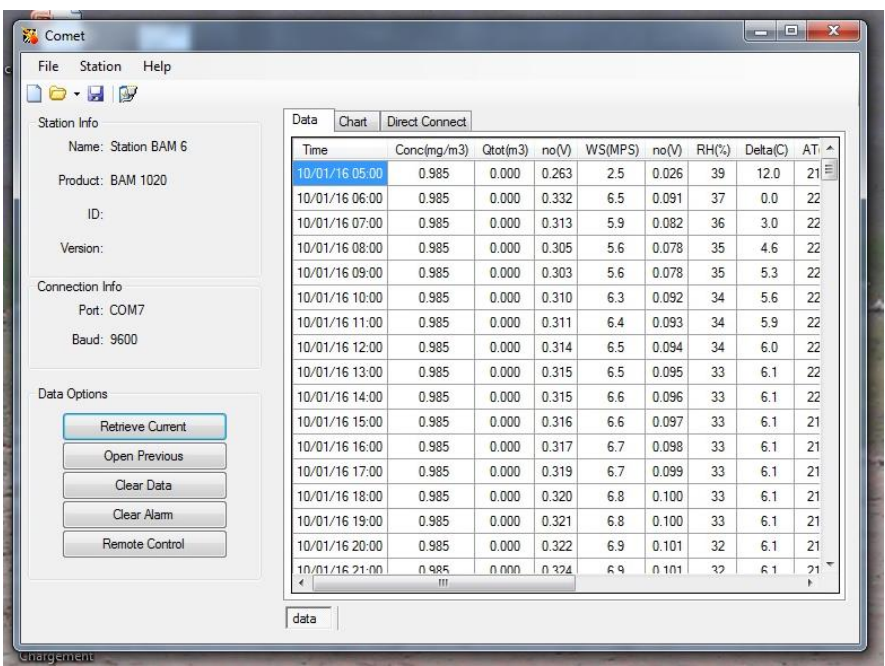

# III – Analyse

#### 1 - Exploitation des données et commentaires

Comme expliquer précédemment, on a des données stockées dans un fichier Excel au format .CSV.

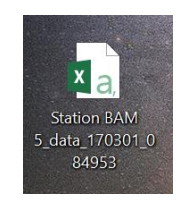

Or quand on regarde ce fichier on remarque que les données de chaque heure sont regroupées dans une cellule d'Excel.

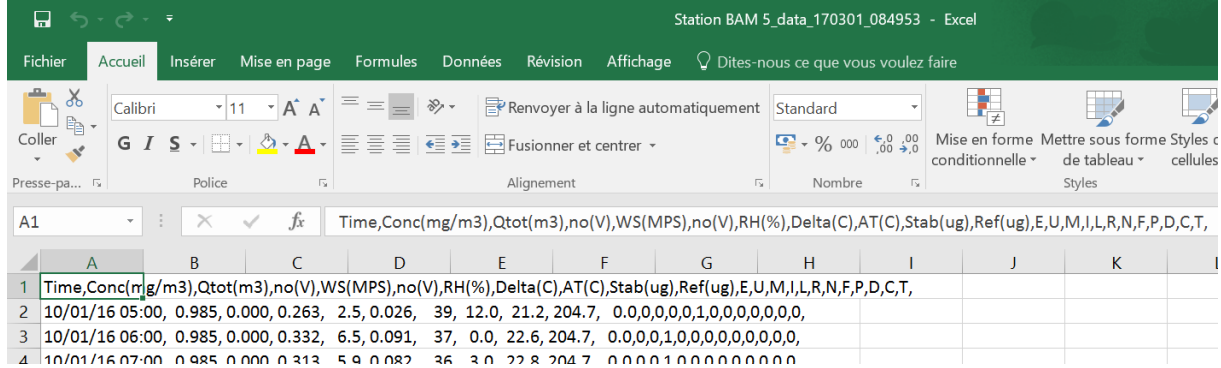

Il est ainsi très difficile d'exploiter ces données, chaque paramètre ne possédant pas sa propre colonne. Pour y remédier il faut alors « sélectionner » et « copier » toutes les données comme suit :

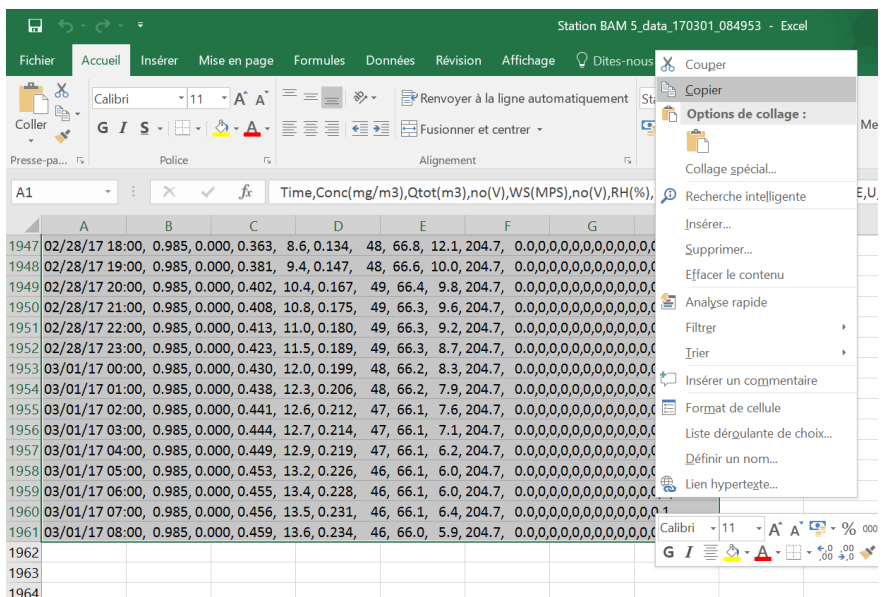

Ensuite il faut ouvrir le « Bloc-notes » (trouvable dans le menu démarrer de Window) puis y « coller » les données précédemment copier :

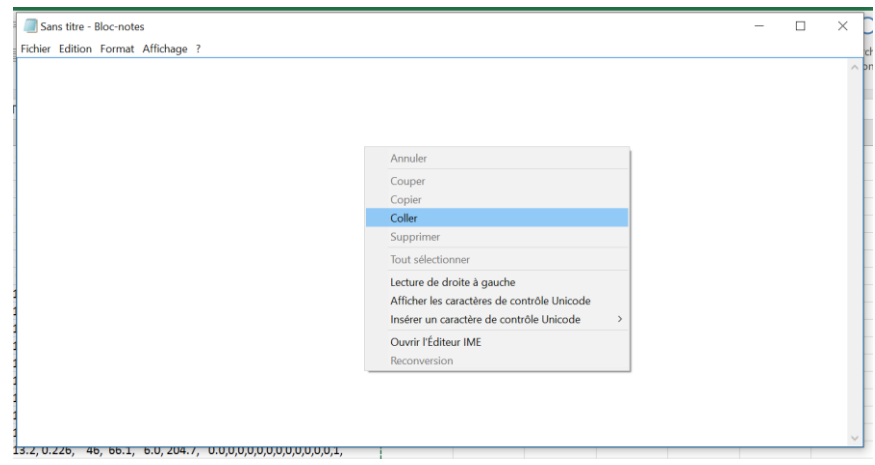

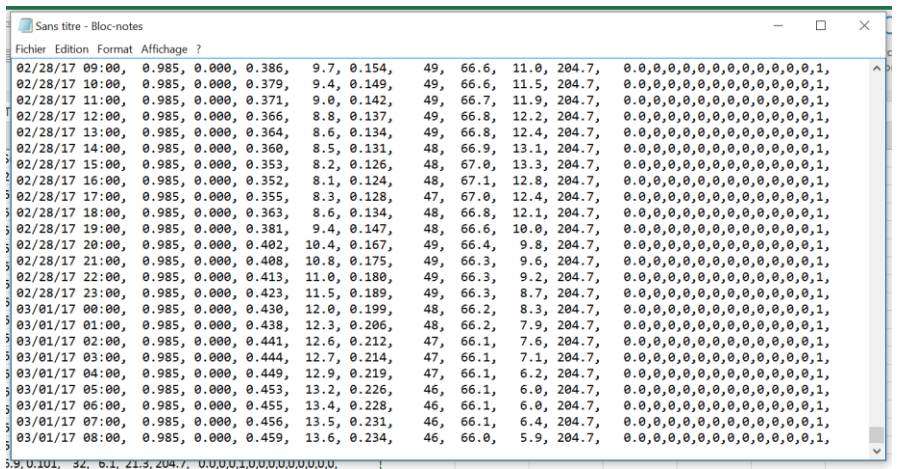

Rajouter au tout début de la première ligne « Date, » puis une fois ceci fait il faut « enregistrer » ce qu'il y a dans le Bloc-notes au format « .txt » :

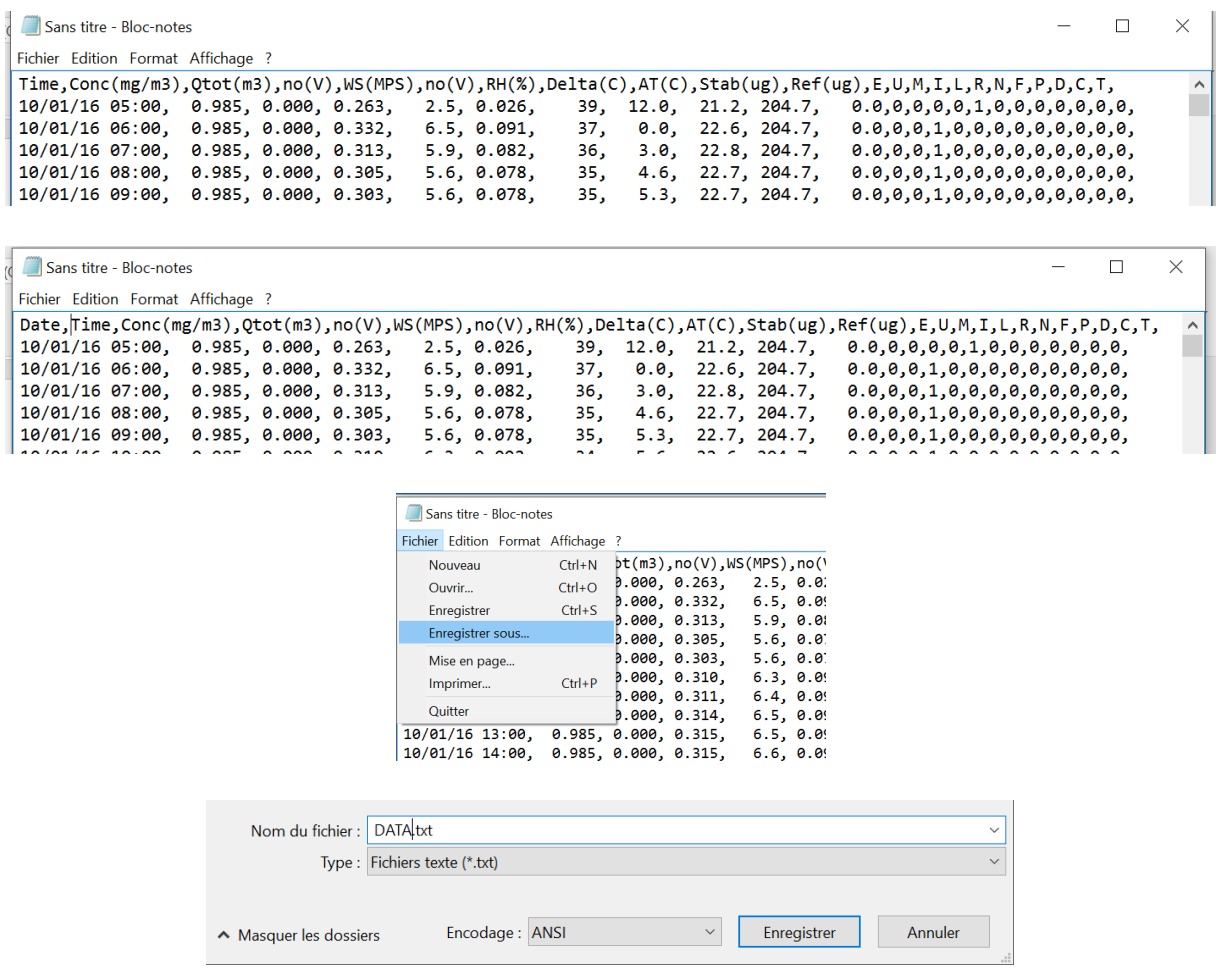

Retournons maintenant sur Excel puis allons dans « Fichier », cliquons sur « Ouvrir », choisissons pour le type de fichier « Fichiers texte » et sélectionnons le fichier .txt créé précédemment :

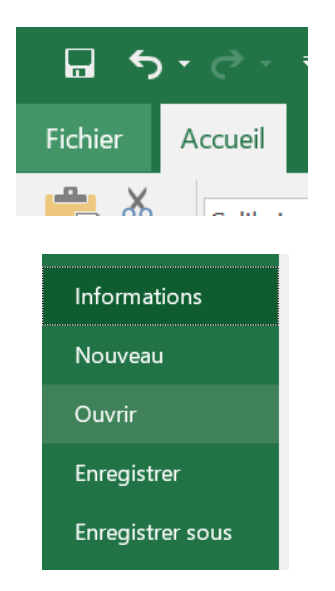

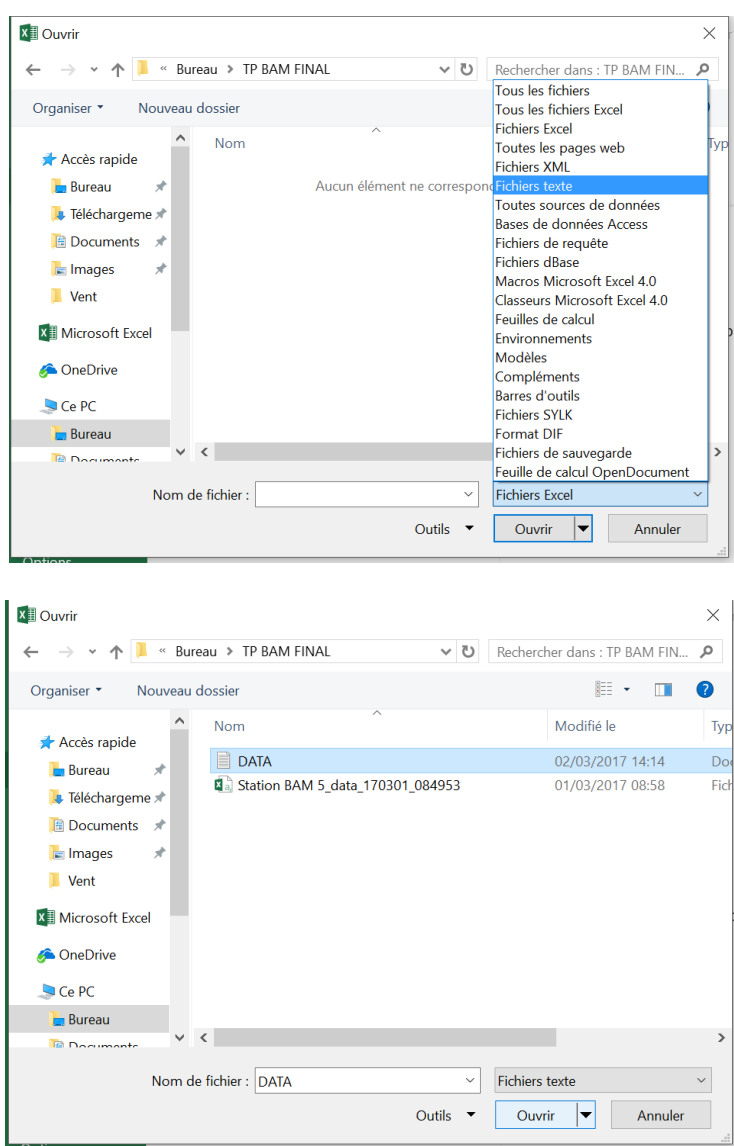

Une fois le fichier ouvert une fenêtre s'ouvre. Il faut choisir « Délimité » puis cliquez sur « Suivant » :

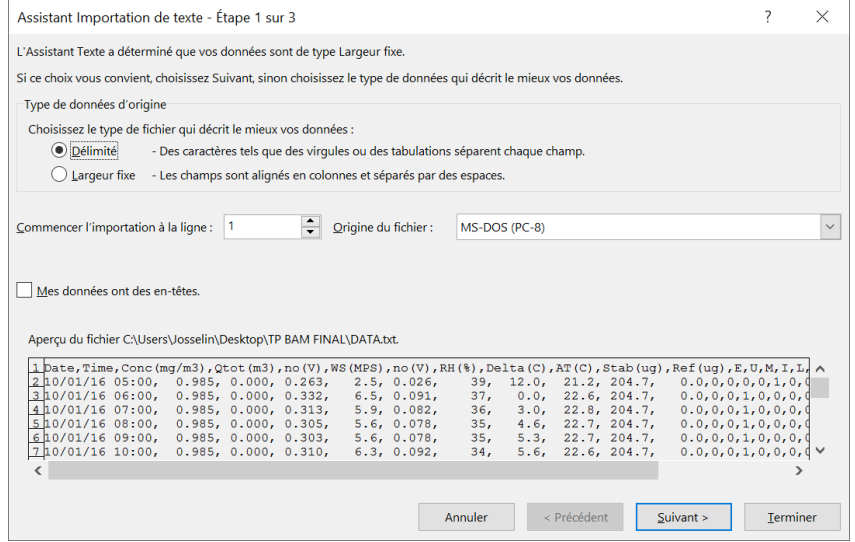

#### Sélectionnez « Virgule » et « Espace » et cliquez sur « Terminer » :

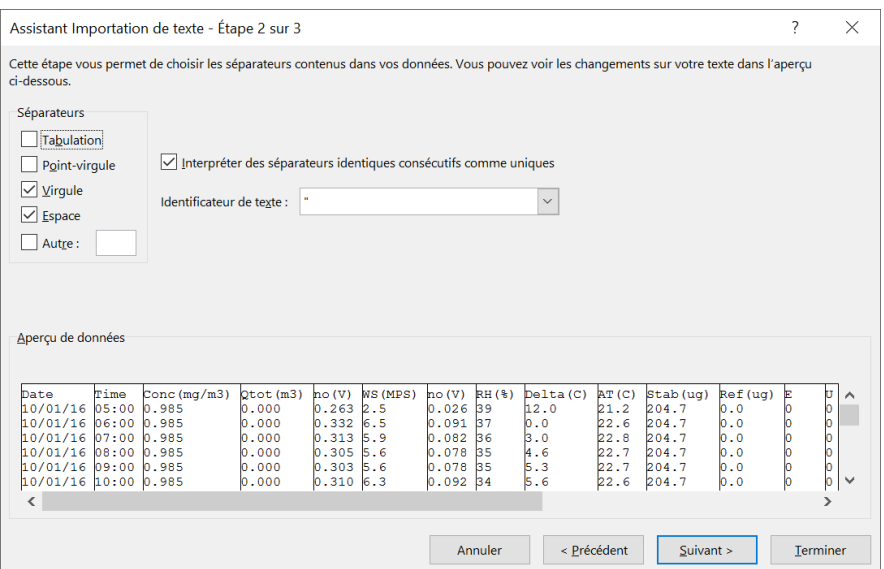

Les données sont alors séparées en colonne :

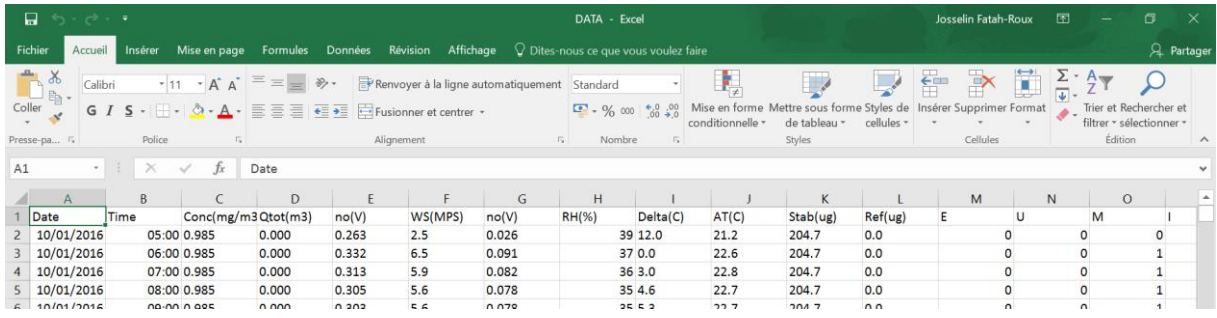

Il est préférable de tout sélectionner et de centrer :

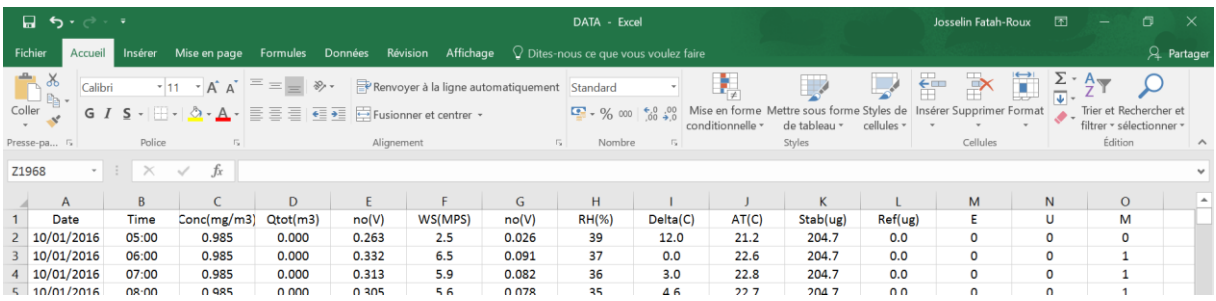

La dernière chose à faire est de remplacer tous les points par des virgules car Excel considère qu'un nombre comportant un point n'est pas un nombre mais du texte ! Pour cela il faut faire CTRL+H puis dans la nouvelle fenêtre mettre pour :

Rechercher : . Remplacer par : ,

Puis cliquez sur « Remplacer tout » :

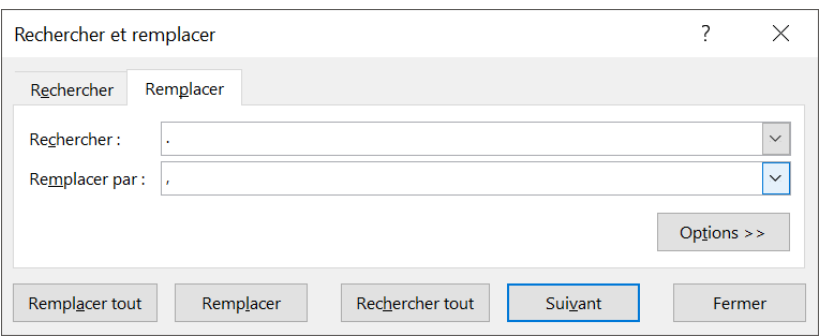

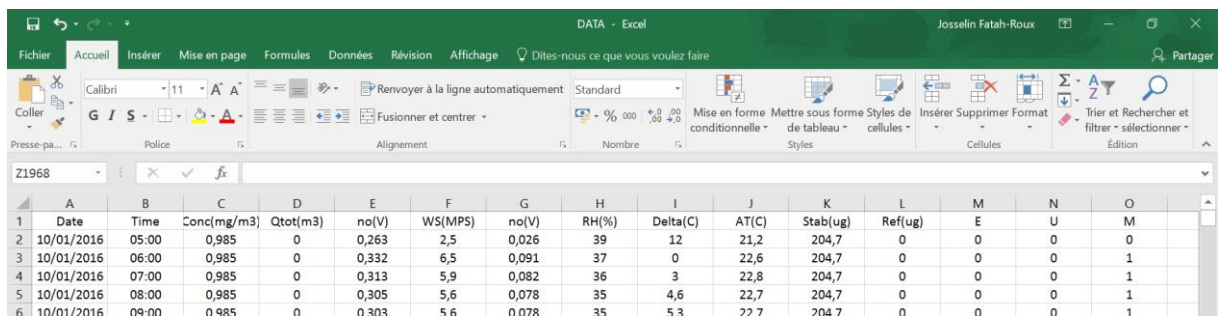

Les données sont maintenant facilement utilisable. Cependant pour plus de clarté, dans un nouveau fichier Excel nommé « SEPARATEDATA » je copie et colle seulement les données du 15/02/17 au 01/03/17. Puis je mets une couleur rouge pour les concentrations et les débits totaux dont la valeur est fausse et une couleur verte pour les concentrations et les débits totaux dont la valeur est bonne. Enfin pour chaque date différente une couleur différente y est apposée pour bien différencier les journées :

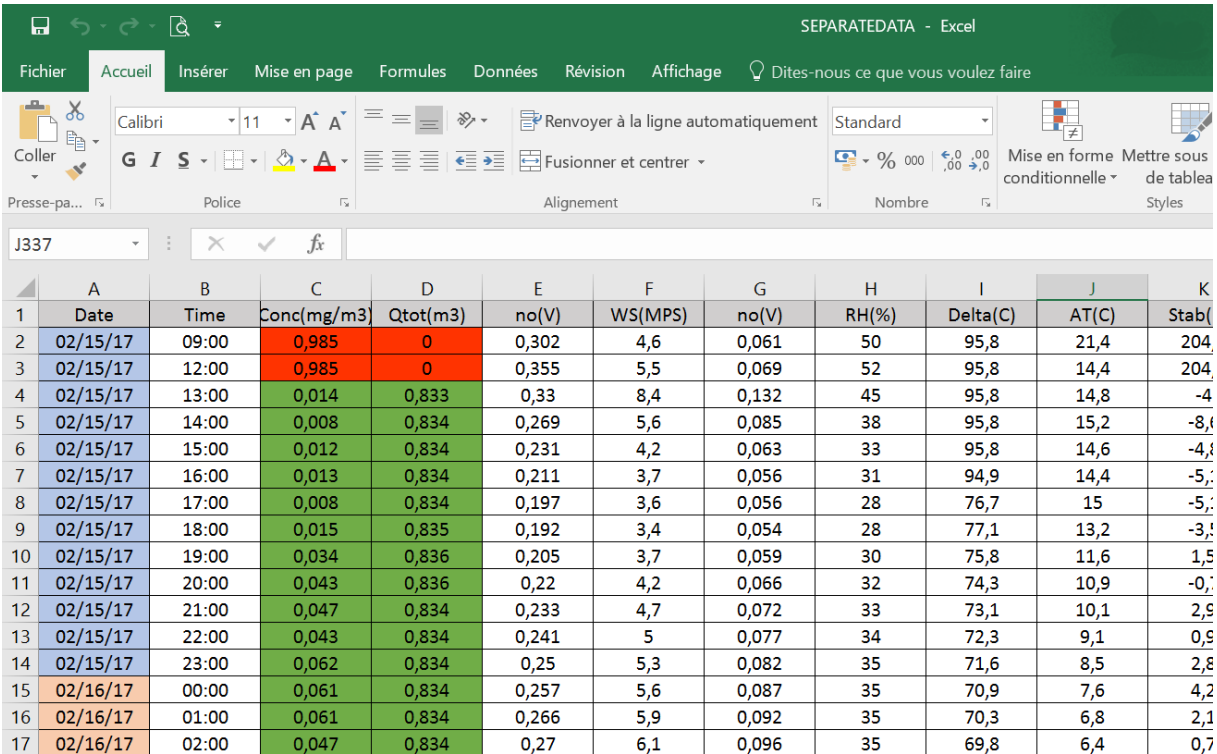

Il est maintenant temps d'étudier ces données. On a vu dans le chapitre 1 partie 6 que la valeur limite en moyenne journalière pour la protection de la santé humaine pour les PM $_{10}$  est de 50 µg/m<sup>3</sup> . L'idée est de faire la moyenne journalière pour la période du 15/02/17 au 01/03/17 est de voir si l'on dépasse cette limite :

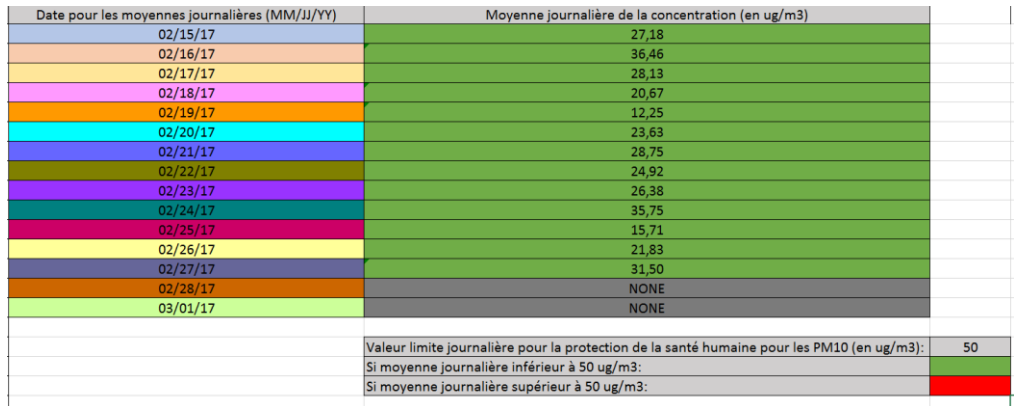

L'utilisation de la « Mise en forme conditionnelle » puis « Supérieur à… » ou « Inférieur à… » permet de mettre en vert si on a une valeur inférieure à 50  $\mu$ g/m<sup>3</sup> et en rouge pour une valeur supérieur à 50 µg/m<sup>3</sup>.

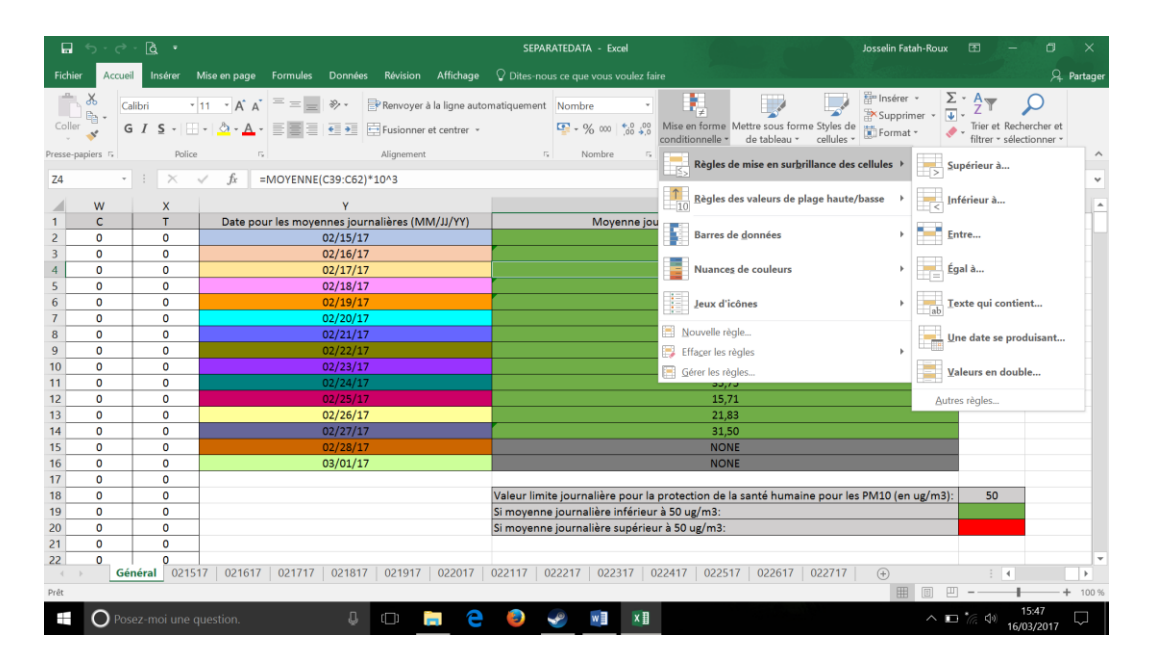

Pour la période du 15/02/17 au 01/03/17 aucune valeur ne dépasse le seuil de 50 µg/m<sup>3</sup>. Il faut néanmoins prendre du recul en se disant qu'on est en période d'hiver avec très certainement des conditions qui permettent une pollution moindre. Toutefois cela reste encourageant.

Il est intéressant de voir la concentration en fonction des heures de la journée. Pour chaque jour on va tracer la concentration en fonction des heures (il est préférable de mettre les données d'une journée sur une feuille à part). Pour tracer la courbe, il suffit de sélectionner la colonne des heures ensuite la colonne des concentrations puis de cliquer sur « Insérer » (dans le menu) et enfin sur « Insérer un graphique en courbes ou en aires » :

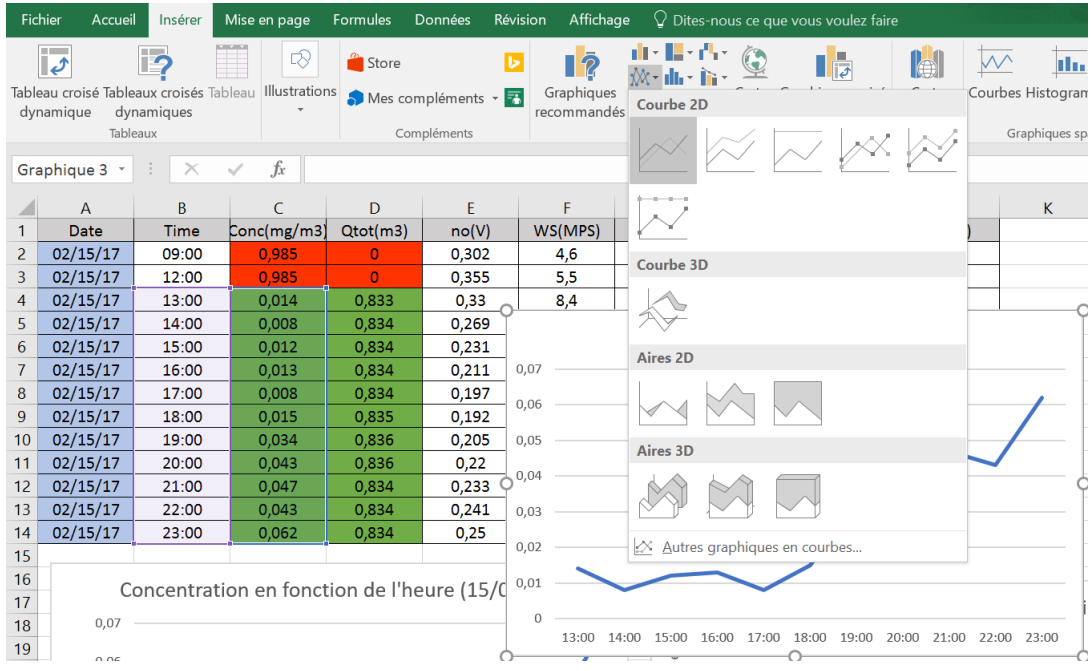

Les graphiques sont disponibles sur le fichier Excel « SEPARATEDATA » envoyé (non mis dans ce rapport afin de ne pas le surcharger).

#### Observation :

On remarque sur les résultats obtenus que très souvent il y a deux pics de concentration dont le premier se trouve aux alentours de 09:00 (matin) et le second aux alentours de 20:00 (soir).

D'une part nous savons qu'il fait plus froid le soir et le matin au contraire de l'après-midi où les températures augmentent. D'autre part nous avons à notre disposition les données d'humidité « RH(%) » et de température « AT(C) ». Il est donc essentiel de tracer pour chaque jour l'humidité et la température en fonction des heures (je ne détaillerais pas la démarche car elle reste identique à celle faite précédemment). Les graphiques sont disponibles sur le fichier Excel « SEPARATEDATA » envoyé.

#### Observations :

On remarque que plus la température augmente et plus l'humidité diminue et inversement plus l'humidité augmente et plus la température diminue (ce qui est somme toute logique).

Mais si l'on compare la concentration en fonction de l'humidité (ou de la température) on constate que plus l'humidité augmente (donc plus la température diminue) et plus la concentration augmente. Inversement plus l'humidité diminue (donc plus la température augmente) et plus la concentration diminue.

À partir de là, on peut imaginer que l'humidité est un facteur prépondérant de la pollution. Celle-ci empêcherait les particules fines de s'échapper en les repoussant vers le bas, les particules fines seraient alors confinées dans l'endroit où elles se trouvent (du moins tant que l'humidité ne diminue pas).

Nous avons d'autres données à notre disposition qui ne nous servirons pas pour l'étude des particules fines. Cependant il est intéressant de voir à quoi certaines correspondent. Nous avons vu que la colonne :

- « RH(%) » correspondait à l'humidité.
- « AT(C) » correspondait à la température.
- « Date » à la date.
- « Time » au temps.
- « Con(mg/m3) » à la concentration en mg/m<sup>3</sup>.

Nous n'avons pas parlé de la colonne « Qtot(m3) » qui correspond au débit total. Autres données relativement importantes en cas de problème avec l'appareil sont les 12 colonnes nommées comme suit : E, U, M, I, L, R, N, F, P, D, C, T. Ces colonnes ne peuvent avoir comme chiffre soit 1 soit 0. Dans le cas où elles possèdent le chiffre 0 c'est qu'il n'y a pas eu d'erreur. Inversement dans le cas où elles comportent le chiffre 1 il y a alors eu une erreur :

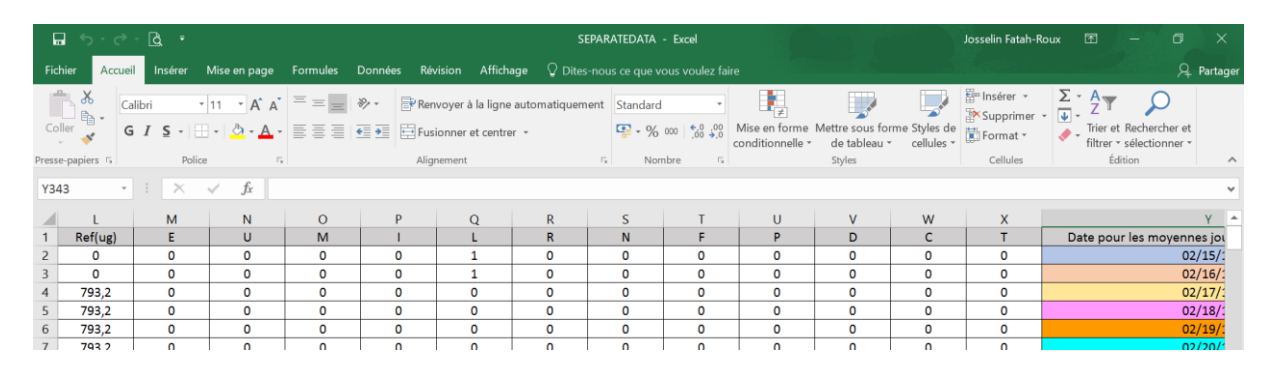

Chaque colonne possède son lot spécifique d'erreurs ainsi il est plus facile d'identifier l'origine de l'erreur (ou des erreurs s'il y en a plusieurs). Le tableau ci-dessous montre pour chaque colonne les catégories d'erreurs qu'il prend en compte :

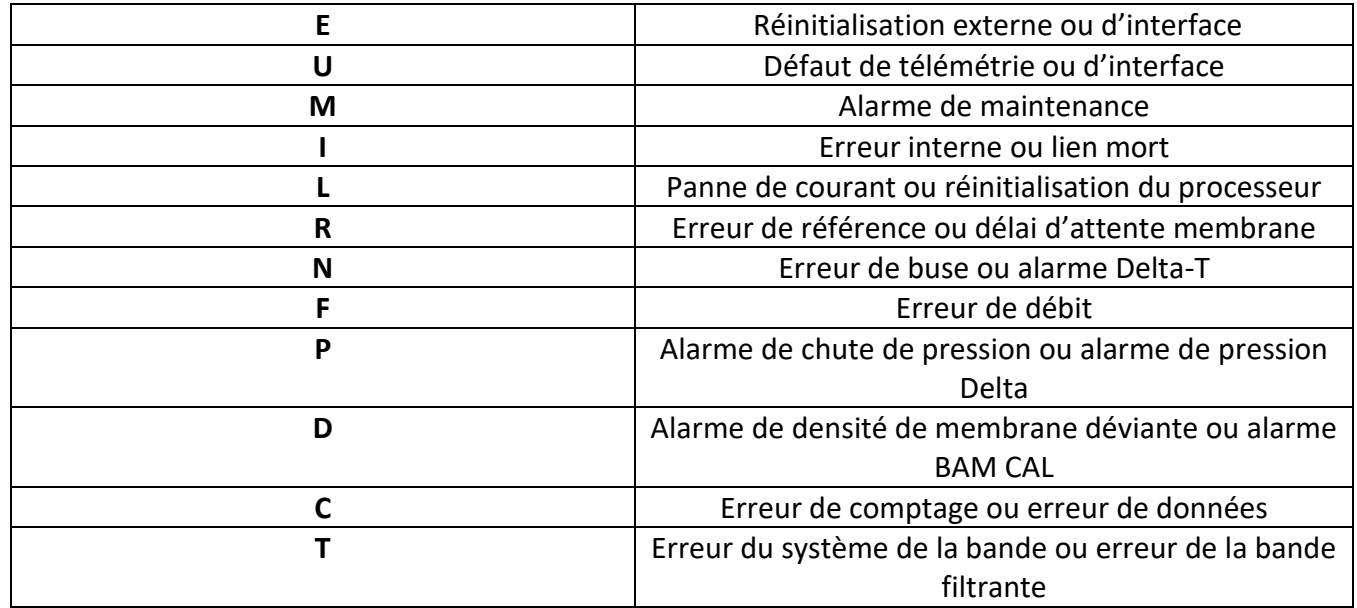

Pour éviter encore une fois de plus d'alourdir ce compte-rendu je renvoie à la page 60, 61 et 62 de la notice (qui a été envoyée) pour voir plus en détails les erreurs de chaque colonne.

On peut voir dans les données récoltées qu'il y a eu par exemple une erreur pour le 15/02/17 à 09:00 et le 15/02/17 à 12:00 dans la colonne L. À ce moment-là le BAM était installé et venait à peine d'être allumé, il y a donc bien eu une réinitialisation du processeur. Un autre exemple est l'erreur qui a durée du 27/02/17 12:00 jusqu'au 01/03/17 08:00 dans la colonne T où la roue permettant le déplacement de la bande filtrante propre était dévissée ne pouvant ainsi plus tournée (il y a donc bien eu un problème sur le système de la bande).

#### 2 - Comparaison avec les données de 2015

Il n'est pas possible de comparer avec les données de 2015 puisqu'il n'existe pas de données pour cette année-là (sur le fichier où a été récoltées toutes les données « Station BAM 5 data 170301 084953.csv »).

Il est aussi impossible de comparer avec les données de 2016 puisqu'il n'existe pas de données pour la période de février 2016 (sur le fichier où a été récoltées toutes les données « Station BAM 5\_data\_170301\_084953.csv »).

#### 3 - Lien avec les données météorologiques de la station fixe de l'ISITV

L'élève Dumas Dylan a réalisé un programme afin qu'on puisse étudier ses données sur graphique. Dans son dossier nommé « meteo » il existe le sous-dossier « sauve data » qui comporte des fichiers de données de la station météo fixe à différentes années et qui ont été soient pris toutes les heures et dans ce cas-là le nom du fichier comporte le mot « HORAIRE », soit pris toutes les 6 minutes et dans ce cas-là le nom du fichier comporte le mot « COMPLEMENTAIRE », soit pris toutes les minutes et dans ce cas-là le nom du fichier comporte le mot « MINUTE ». Son programme nommé « traiteur\_windows.m » se trouve dans le dossier « meteo » et s'exécute avec le logiciel MATLAB.

La première chose à faire avant d'exécuter son programme est d'envoyer le dossier « meteo » à la racine du disque C:/ :

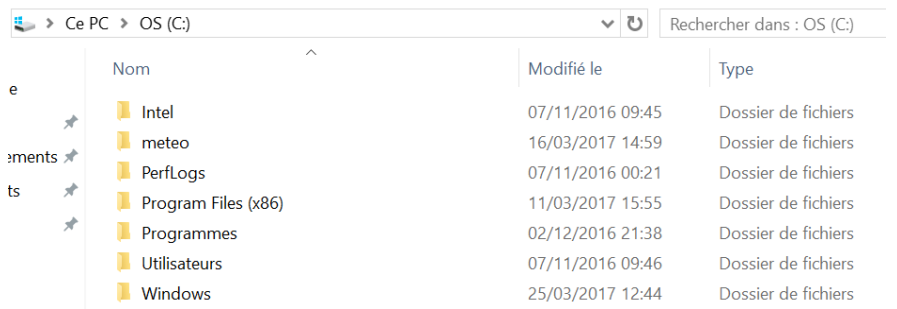

Une fois ceci fait il nous faut ouvrir le logiciel MATLAB et ensuite ouvrir le programme « traiteur\_windows .m » :

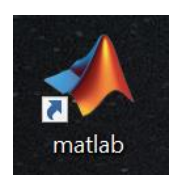

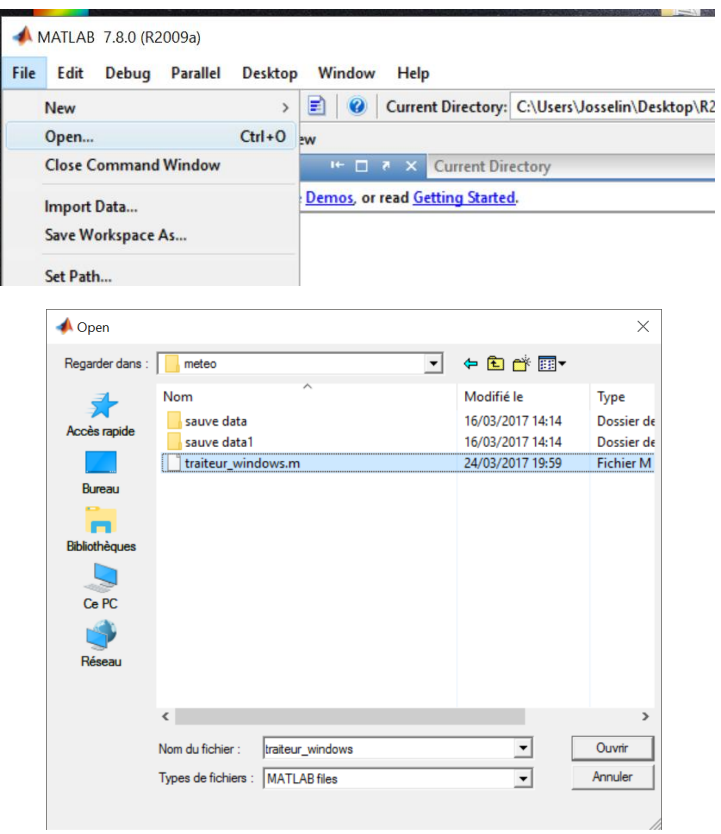

Puis nous pouvons exécuter le programme :

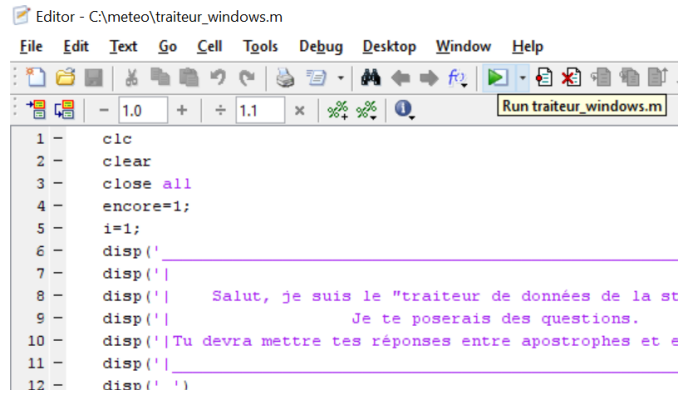

Avant de continuer il faut savoir que j'ai modifié ce programme afin qu'il soit plus clair, par conséquent il ne sera pas identique à l'original créé par Dylan !

Lorsqu'on exécute le programme il nous demande le chemin, il faut alors mettre 'C' puis cliquez sur « Entrer » :

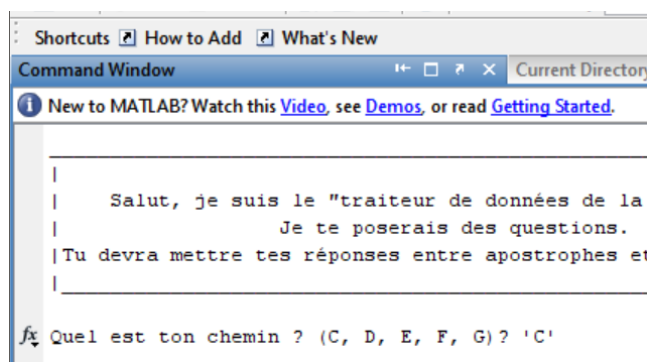

Il nous affiche qu'on est dans le dossier « meteo » et nous demande dans quel sous-dossier doit-on aller. Il faut alors mettre 'sauve data' puis cliquez sur « Entrer » :

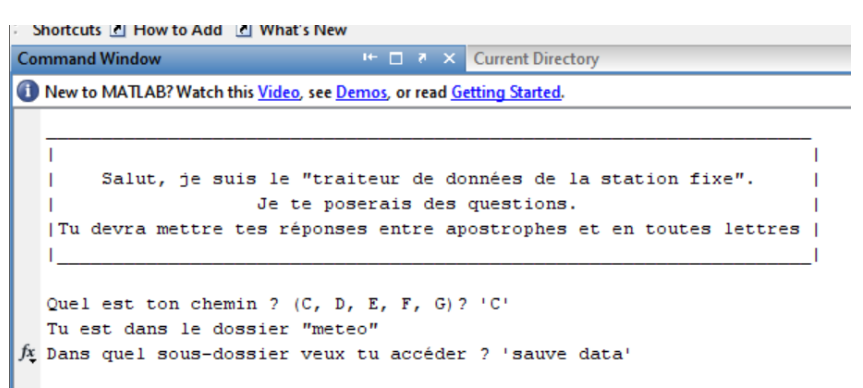

Le programme nous demande quel fichier veut-on étudier ? La période qui nous intéresse étant février 2017 en sachant qu'il nous faut des données par pas d'heure. En conséquence il faudrait prendre le fichier de données de février 2017 comportant dans son nom « HORAIRE ». Cependant il n'existe pas de fichier pour la période de février 2017 dont les données ont été pris toutes les heures. Il existe cependant pour des données prise toutes les minutes. Dans le programme je rajoute cela :

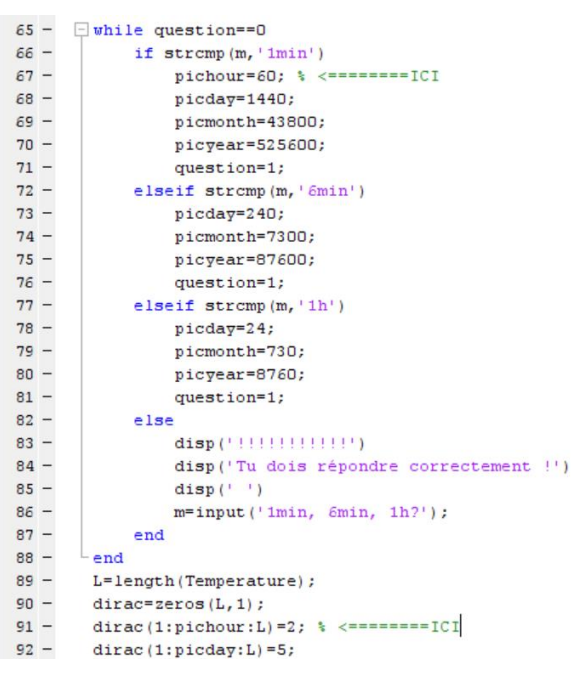

Cela me permettra de voir les heures dans le graphique.

Le fichier qui nous intéresse est celui-ci :

00001 003 1 MINUTE 02 2017

01/03/2017 01:11

Document texte

Entrons donc dans le programme la ligne suivante et cliquons sur « Entrer » :

#### '00001\_003\_1\_MINUTE\_02\_2017.txt'

Quel est ton chemin ?  $(C, D, E, F, G)$  ?  $^{\circ}C$ Tu est dans le dossier "meteo" Dans quel sous-dossier veux tu accéder ? 'sauve data' ¿ Quel fichier veux tu étudier ? '00001 003 1 MINUTE 02 2017.txt'| Il nous demande ensuite si l'on veut arrêter ou continuer. On choisit continuer en mettant 0 puis en cliquant sur « Entrer » :

```
Quel est ton chemin ? (C, D, E, F, G) ? 'C'
Tu est dans le dossier "meteo"
Dans quel sous-dossier veux tu accéder ? 'sauve data'
Quel fichier veux tu étudier ? '00001 003 1 MINUTE 02 2017.txt'
Continuer-1 Arrêt-0: 0
```
Ensuite le programme demande si l'on a un fichier par pas de temps de 1min, 6min ou 1h. Il nous faut mettre '1min' et cliquer sur « Entrer » :

```
Quel est ton chemin ? (C, D, E, F, G) ? 'C'
  Tu est dans le dossier "meteo"
  Dans quel sous-dossier veux tu accéder ? 'sauve data'
  Quel fichier veux tu étudier ? '00001_003_1_MINUTE_02_2017.txt'
  Continuer-1 Arrêt-O: 0
fx 1min, 6min, 1h? '1min'
```
On a alors un graphique qui s'affiche avec 3 barres rouge de longueurs différentes :

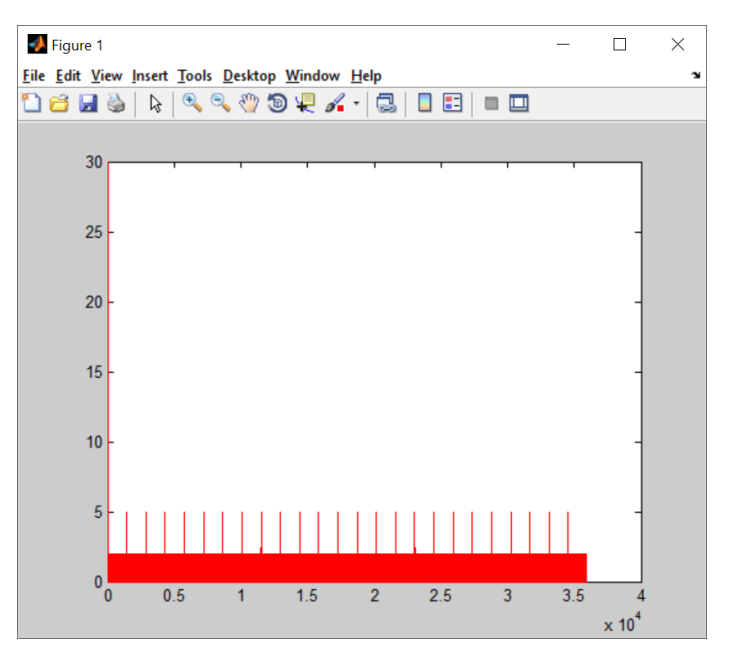

La plus petite indique les heures (partie que j'ai rajouté dans le programme), la moyenne indique les jours et enfin la grande indique les mois. L'axe des ordonnées indique la variable étudiée. Les variables disponibles sont la température, le vent moyen, les rafales et la pression de la mer. Il suffit de faire plot de la variable que l'on veut étudier pour voir le graphique se remplir. Voyons pour la variable « Vent\_moyen » :

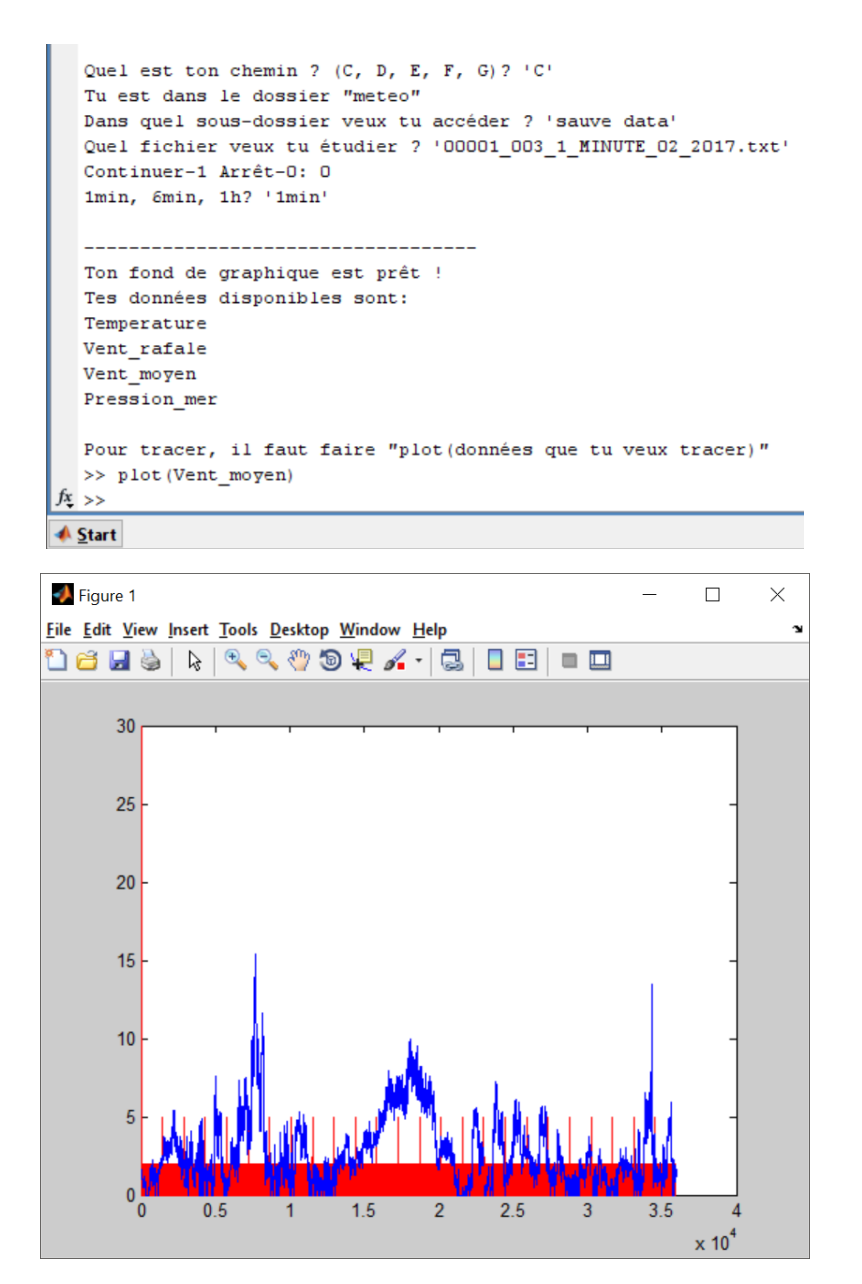

Evidemment on peut zoomer sur MATLAB pour mieux voir :

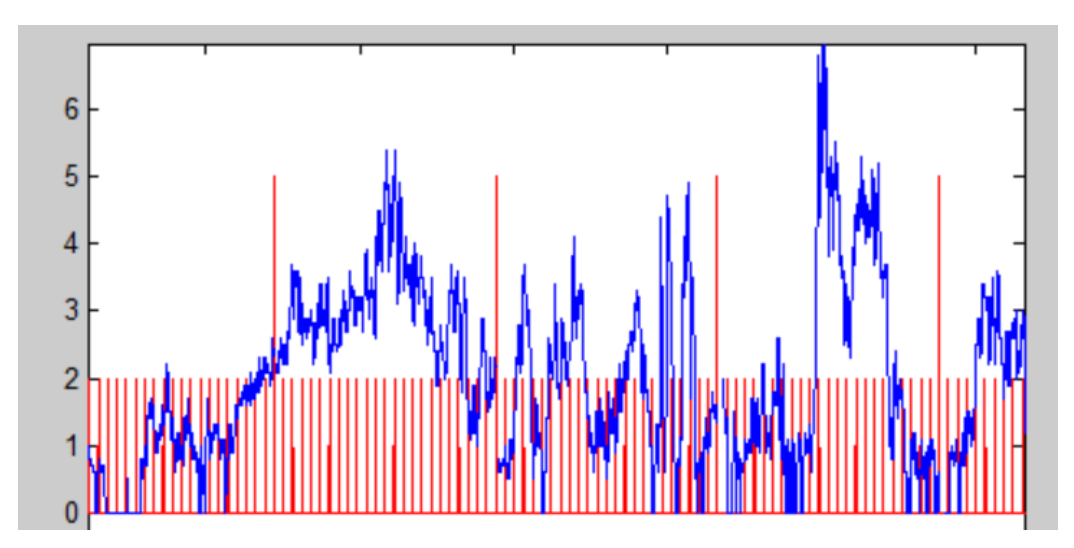

Au final on peut donc étudier le vent moyen sur la période de février 2017 (figure qui sera envoyée sur le mail) :

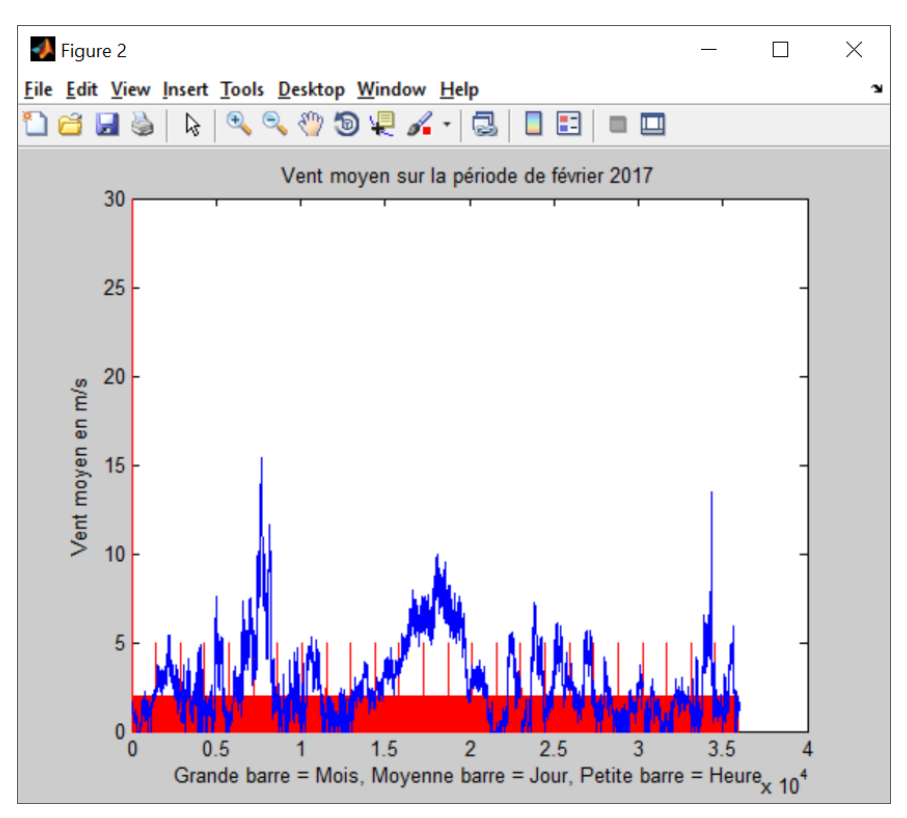

NB : il n'y a que 25 jours de données d'où la présence de seulement 25 barres rouge de taille moyenne. Ce qui est suffisant car le BAM a donné des données correctes que jusqu'au 27 février.

Prenons le graphique de la concentration en fonction de l'heure du 21/02/17 où il y a un pic de concentration à 9h puis regardons le vent moyen à l'aide du graphique précédent :

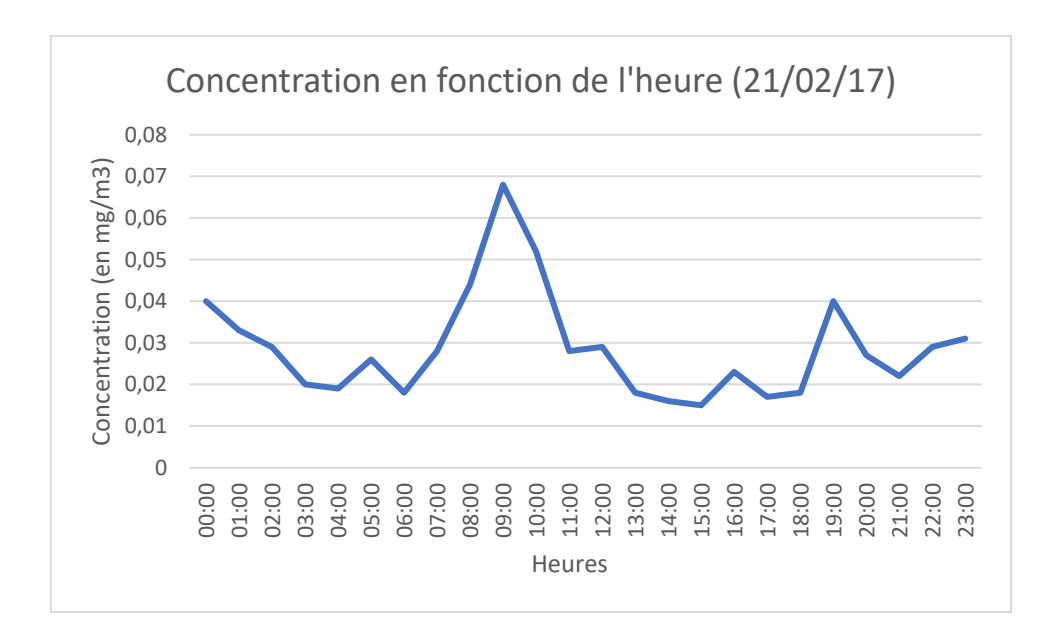

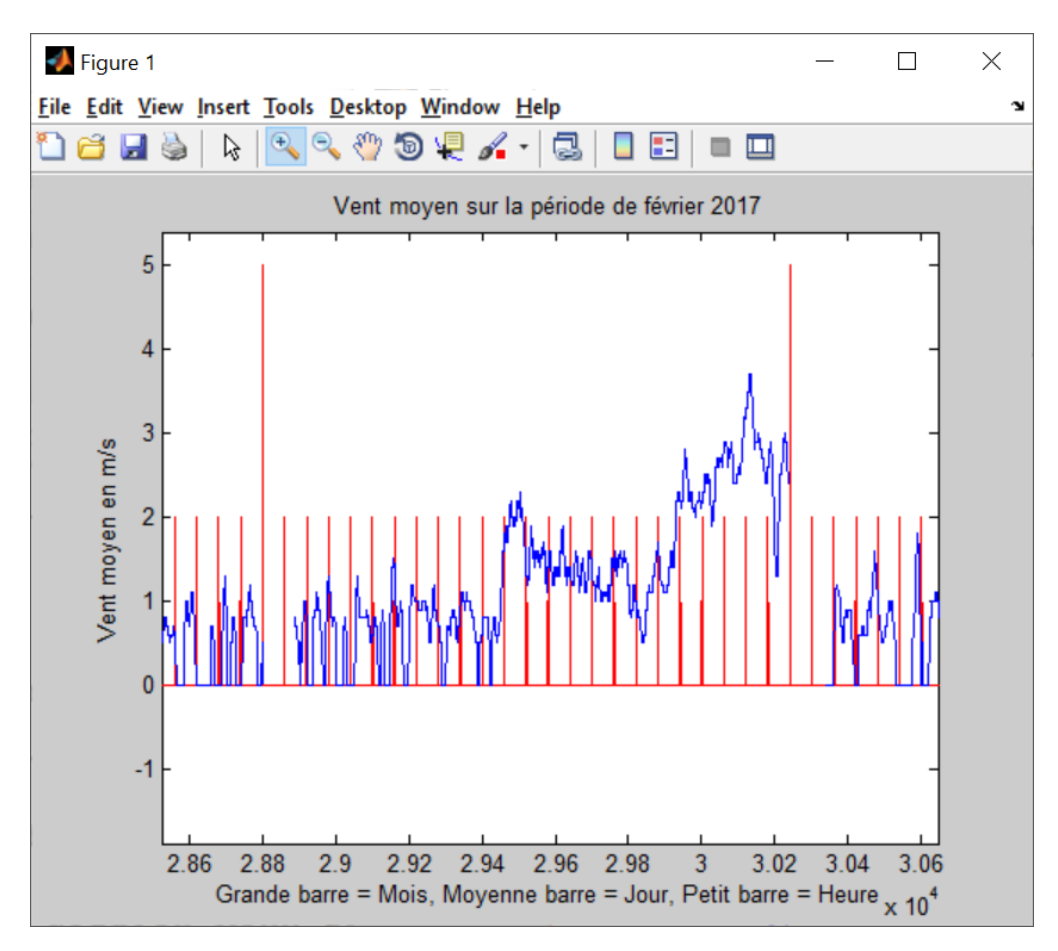

On peut voir qu'à 9h il n'y quasiment pas de vent soit environs 0.3 m/s (quasiment négligeable).

Maintenant prenons le graphique de la concentration en fonction de l'heure du 19/02/17 où il n'y a pas de pic de concentration à 9h puis regardons le vent moyen à l'aide du graphique précédent :

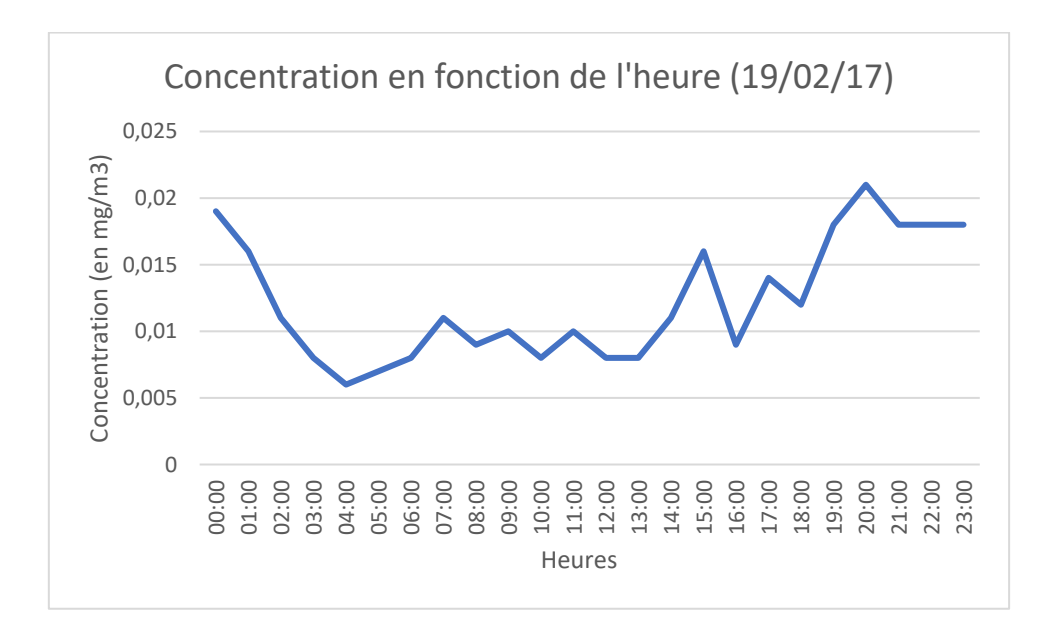

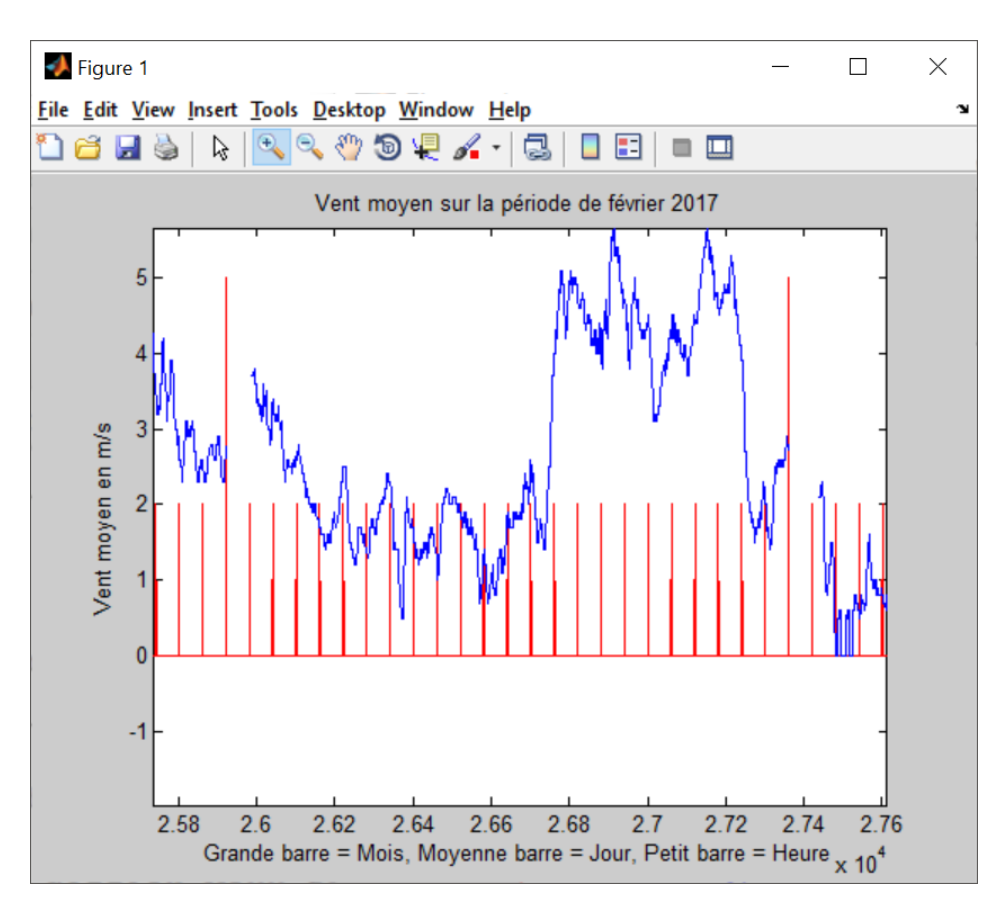

On peut voir qu'à 9h il y a du vent soit environs 1.5 m/s (pas négligeable).

#### Observation :

Moins il y a de vent et plus la concentration en particule fine augmente. Inversement plus il y a de vent et plus la concentration en particule fine diminue par **effet de dispersion**.

On peut regarder la variable « Vent\_rafale » en ayant la même démarche que précédemment :

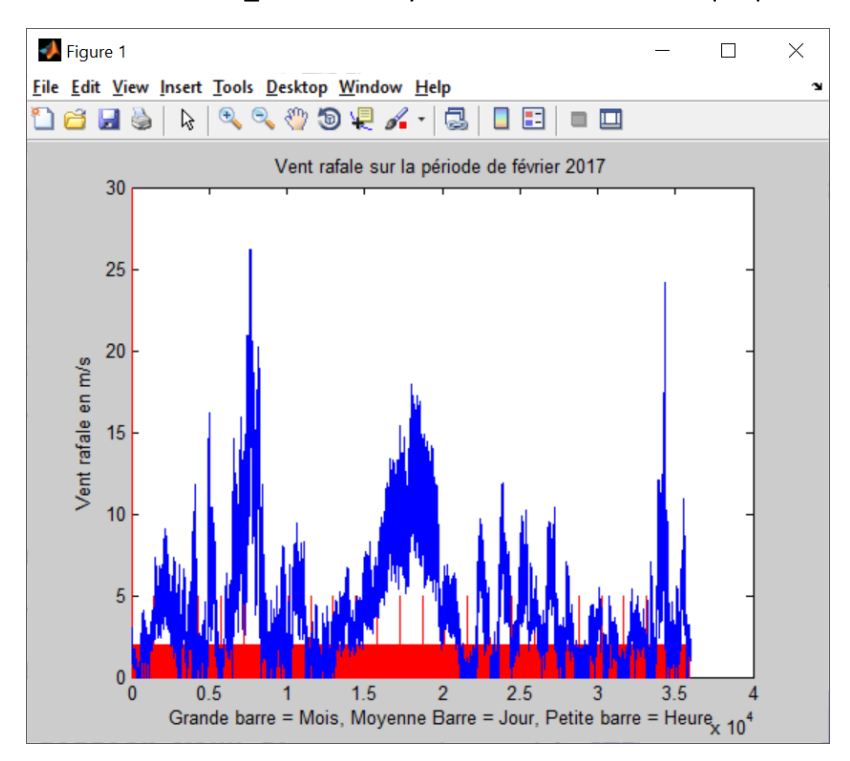

Prenons le graphique de la concentration en fonction de l'heure du 19/02/17 puis regardons le vent rafale :

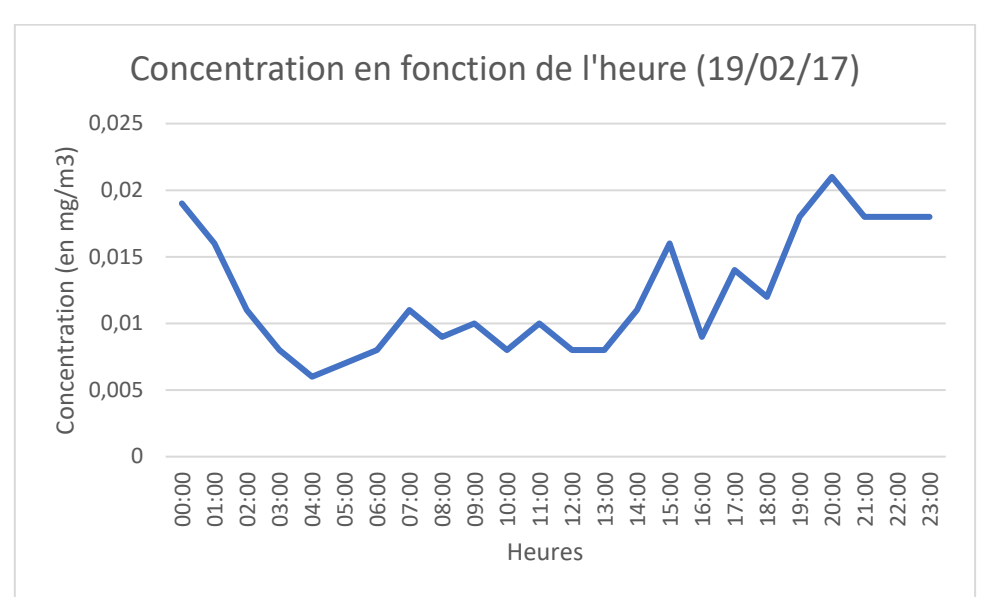

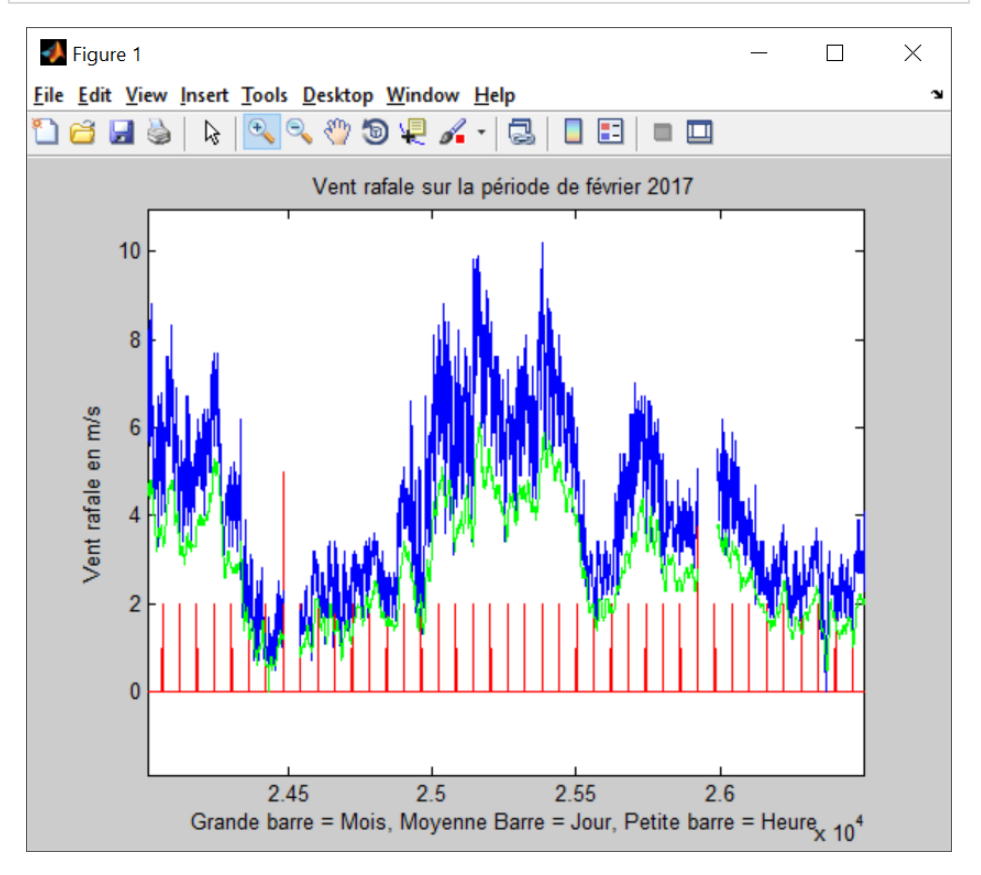

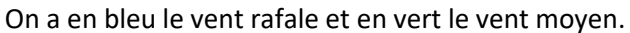

#### Observation :

Comme pour le vent moyen on observe qu'il y a une concentration de particule fine moindre quand les rafales sont fortes. Inversement plus la concentration en particule fine augmente et moins les rafales sont fortes. Il faudra tout de même noter que les rafales provoquent une bien meilleure dispersion des particules fines (on peut le voir par exemple qu'au pic de 8:00 vers le bas de la concentration en particule fine correspond au pic de 8:00 vers le haut du vent rafale) .

Nous avons aussi à notre disposition la variable « Temperature » qui n'est pas très utile mise à part pour vérifier avec les températures données par le BAM :

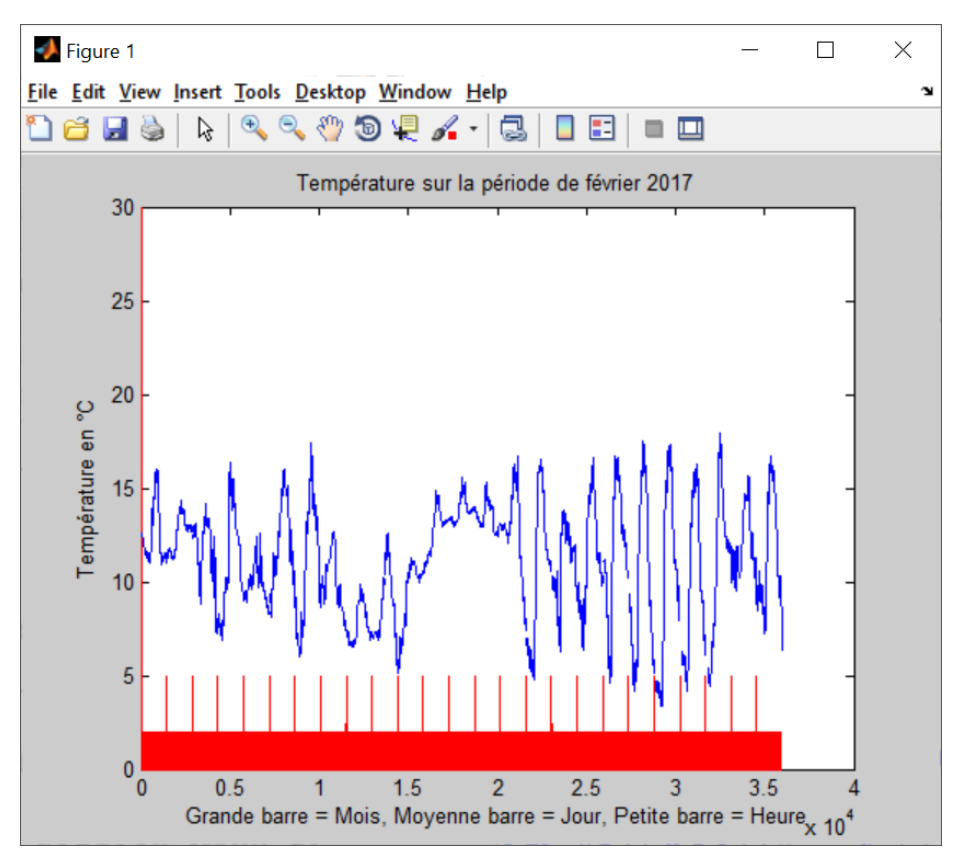

Prenons le graphique de la température en fonction de l'heure du 23/02/17 puis regardons la température donnée par la station météo fixe :

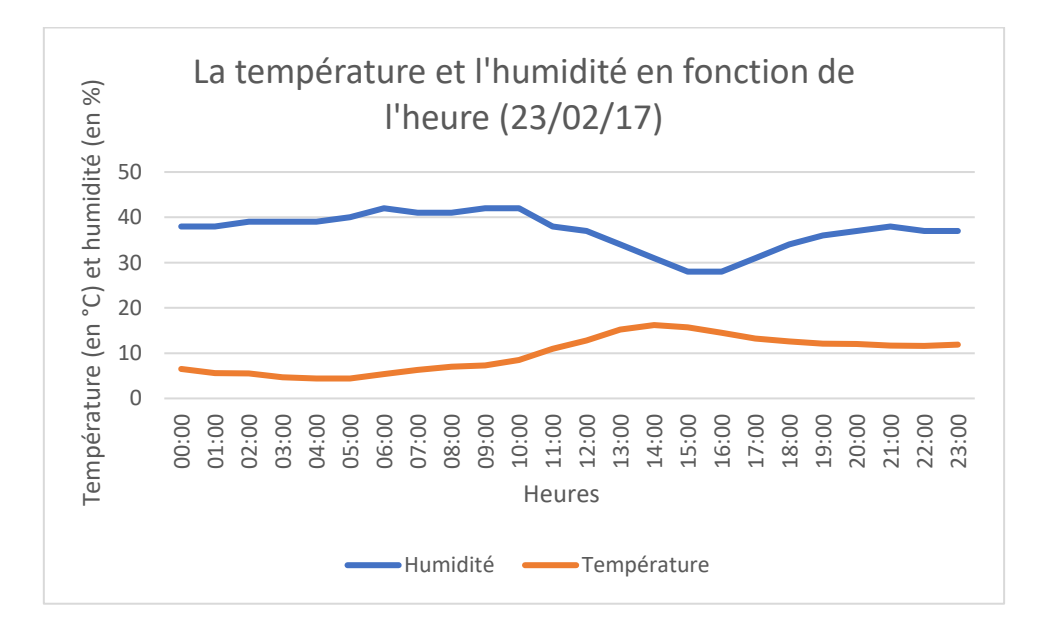

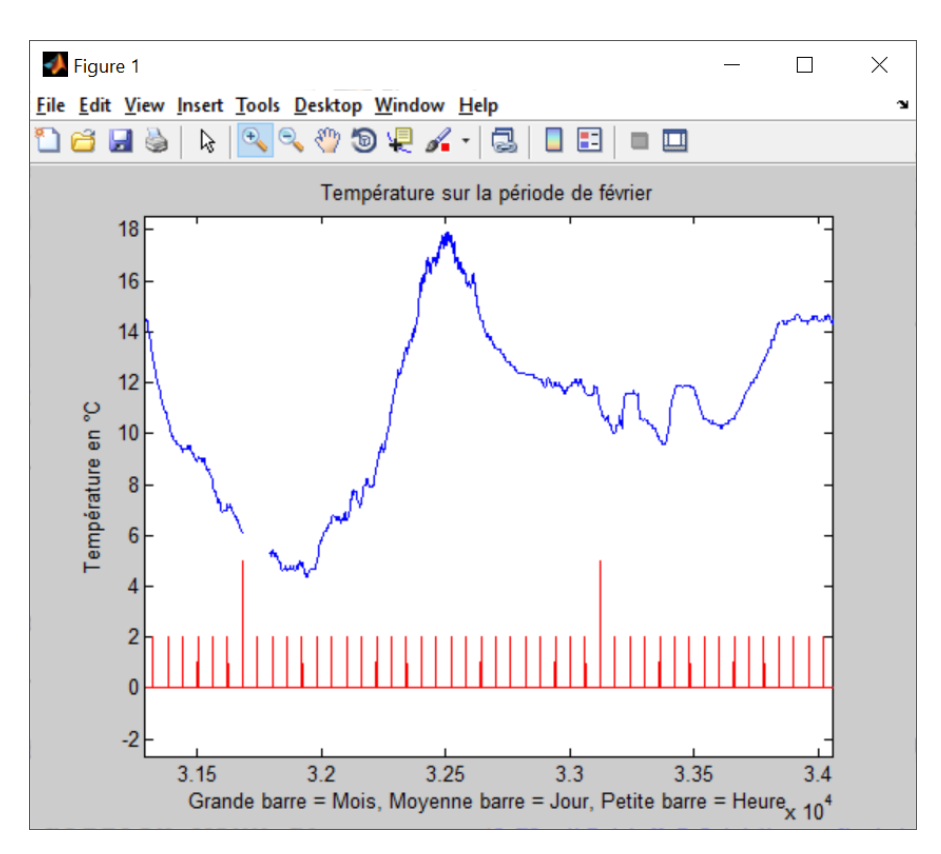

On voit que les températures correspondent parfaitement et que dans les 2 cas on a une température de 18°C à 14:00.

#### Observation :

Les températures entre la station météo fixe et le BAM sont parfaitement cohérentes.

#### 4 - Relation entre les mesures et l'activité humaine environnante

Comme expliqué dans le chapitre 1 partie 5 les particules fines proviennent en grande partie du trafic routier et des activités domestiques car le lieu où les mesures ont été prises étant l'Université de Toulon qui est un lieu très proche de l'autoroute et très urbanisé.

NB : on peut confirmer que le trafic routier est le facteur prépondérant dans la présence des particules fines car dans l'exploitation des résultats nous avons vu dans la première observation qu'il y avait régulièrement un pic de pollution vers 09:00 et 20:00 qui sont les horaires typiques des embouteillages (gens qui partent et rentrent de leur travail).

# Conclusion

Dans ce TP il été avant tout question de savoir prendre en main un instrument (compréhension et utilisation de l'instrument à l'aide de la documentation). Il nous a permis aussi d'apprendre à exploiter les résultats obtenus en ayant une démarche scientifique. Enfin il a été d'une grande importance sur la compréhension des aérosols. Malheureusement j'ai comme regret un manque d'heures de cours et de TP qui nous auraient permis d'approfondir et de comprendre encore mieux le sujet.

# Bibliographie

- **Etude CPS-II (C. Arden Pope III et al. – 2002)**.
- **Etude de Joel Schwartz et al. (1996).**